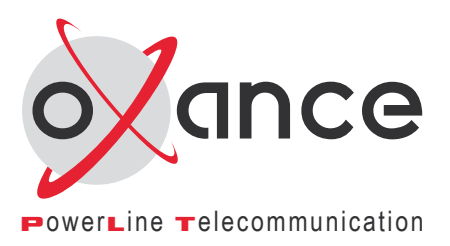

# Manuel utilisateur Version 1.2

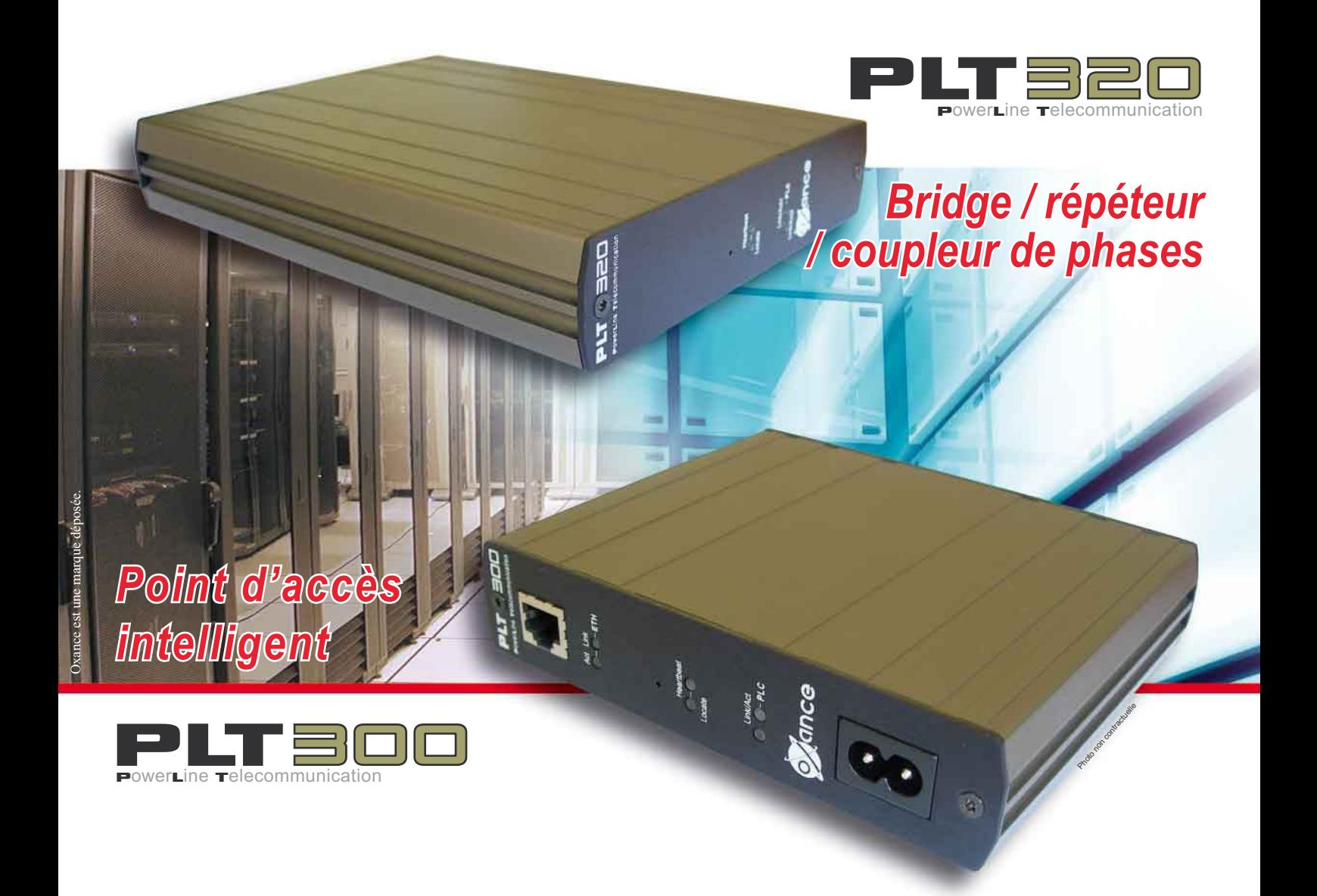

*info@oxance.com-www.oxance.com*

Tél.:+33(0)251313939-Fax:+33(0)251313636 75-85 rue Richelieu - BP 01 - 85170 Les Lucs sur Boulogne - FRANCE

#### Responsabilité

Copyright 2005 Oxance. Tous droits réservés. Manuel version 1.2 du 24/11/2005 - PLT300/320

Reproduction et communication interdites sans autorisation préalable d'Oxance.

Oxance suit assidûment toutes les évolutions techniques et recherche continuellement l'amélioration de ses produits et services de manières à en faire profiter pleinement ses clients. Oxance s'arroge donc le droit de faire évoluer sans préavis sa documentation en conséquence.

Oxance ne fournit aucune garantie en ce qui concerne ce mode d'emploi et ne saurait être tenue responsable des erreurs qu'il contient ni des dommages éventuels, directs ou indirects, qui pourraient résulter de l'utilisation des informations qu'il contient.

#### Marques

Toutes les marques citées dans ce mode d'emploi sont déposées par leur propriétaire respectif.

Oxance, PLT sont des marques déposées ou des marques commerciales de Oxance.

Microsoft, Windows, Internet Explorer sont des marques déposées ou des marques commerciales de Microsoft Corporation. Linux est une marque déposée de Linus Torvalds.

#### Déclaration de conformité (CE)

Les produits portant ce symbole sont conformes à la réglementation EMC et à la directive sur les basses tensions (Low Voltage Directive) publiée par la Commission de la Communauté Européenne (CCE)

### Consignes de sécurité

Ce produit est destiné aux installations électriques de type courant alternatif (AC).

Les précautions suivantes doivent être respectées :

Lire et observer toutes les mises en garde et consignes indiquées sur le produit ou dans ce manuel.

Votre installation électrique doit posséder un disjoncteur afin d'éviter tout court-circuit.

Assurez vous que vos prises électriques possèdent une protection de type fusible ou coupe-circuit dont l'intensité maximale ne dépasse pas 16 Ampères.

Ne laisser aucun objet reposer sur le cordon d'alimentation et ne pas installer l'appareil à un endroit où l'on risquerait de marcher sur le cordon d'alimentation.

Il ne doit pas être installé dans un endroit exposé au rayonnement direct et excessif du soleil et/ou à des radiations de chaleur.

N'utilisez pas de détergents liquides ni d'aérosols.

Si nécessaire, nettoyez le produit hors tension avec un chiffon légèrement humide.

N'utilisez pas ce produit à proximité d'une arrivée d'eau, par exemple près d'une baignoire, d'un lavabo, d'un évier, d'une machine à laver, dans un sous sol humide ou près d'une piscine.

L'alimentation de ce produit doit respecter les spécifications stipulées sur les étiquettes.

Ne surchargez pas les prises d'alimentation secteur ni les rallonges car ceci augmente les risques d'incendie et d'électrocution. Ne pas tenter de réparer soi-même l'appareil.

L'ouverture ou l'enlèvement des éléments de recouvrement peut vous exposer à de hautes tensions ou autres risques et annule la garantie.

Aucune des pièces internes ne peut être remplacée par un non professionnel et vous ne devez par conséquent pas l'ouvrir. Si votre appareil doit être réparé, confiez le à un distributeur agréé.

Débranchez ce produit de la prise murale et faites effectuer la réparation par un service après vente qualifié dans les cas suivants :

si le cordon d'alimentation ou la prise sont endommagés ou dénudés.

si vous avez renversé du liquide dans ou sur le produit.

si le produit a été exposé à la pluie ou à de l'eau.

si le produit ne fonctionne pas normalement.

si le produit est tombé ou a été endommagé d'une quelconque façon.

si le produit présente une variation importante des performances.

# **Table des matières**

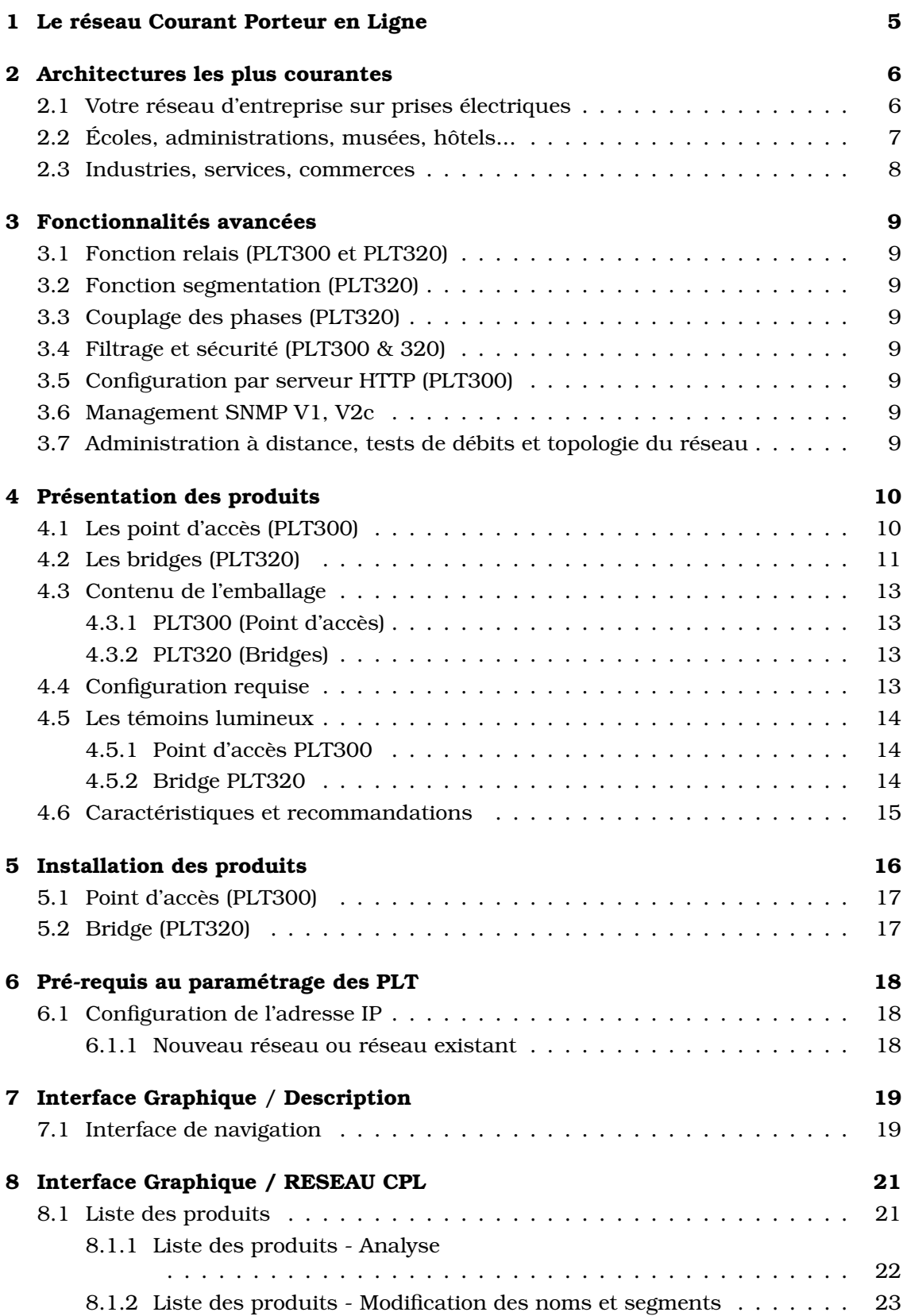

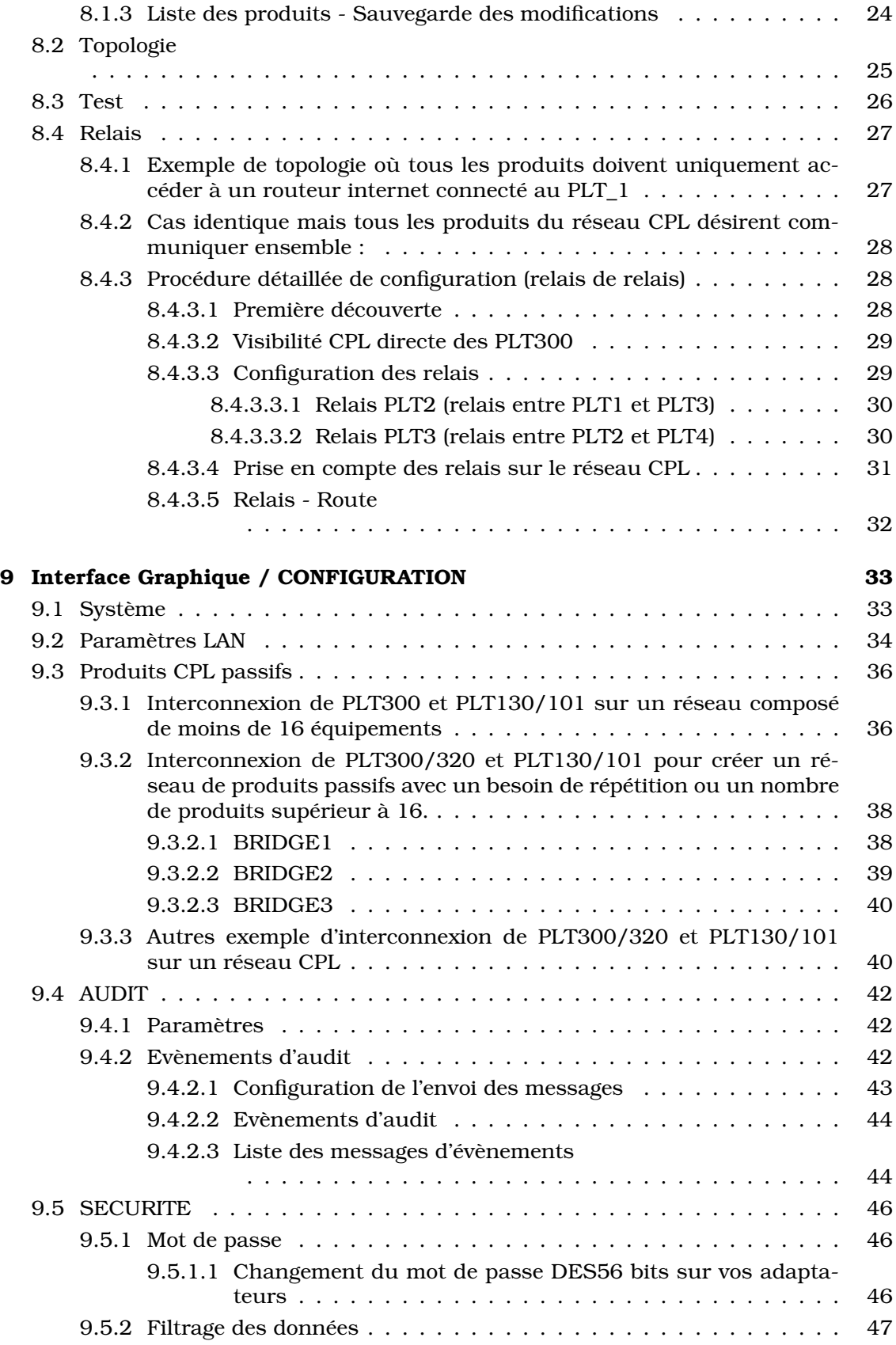

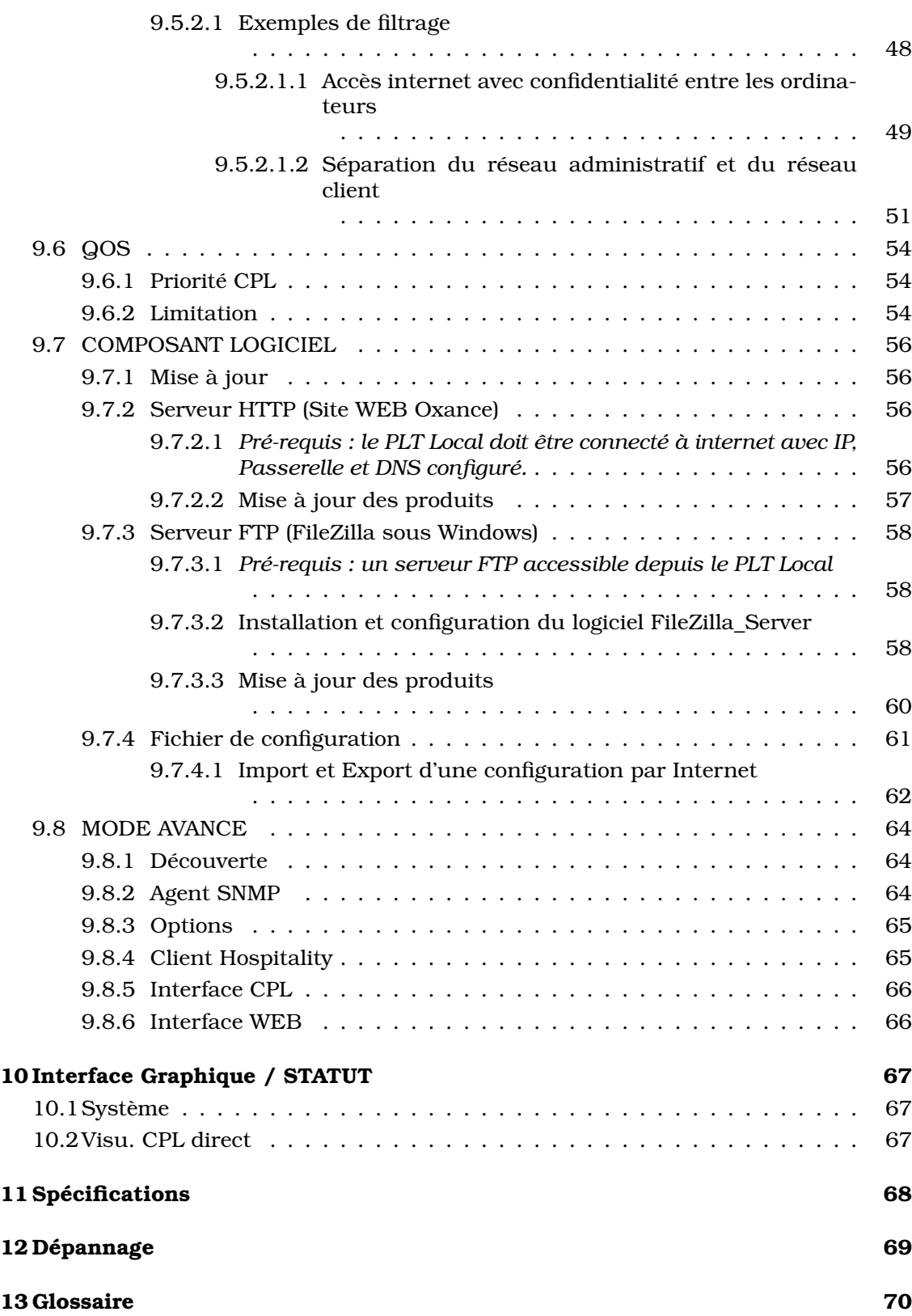

## <span id="page-5-0"></span>**1 Le réseau Courant Porteur en Ligne**

La technologie des Courants Porteurs en Ligne (CPL) permet d'utiliser le réseau électrique existant comme support de communication sans nécessiter de travaux de câblage supplémentaire ou spécifique. Les produits exploitent le câblage du réseau électrique disponible afin de transporter l'information. Le principe étant de superposer au signal 50Hz un autre signal à plus haute fréquence (bande de 4,3 à 20,9Mhz) et de faible énergie. Ce signal se propage sur l'installation électrique puis est reçu et décodé par tous les adaptateurs présents sur le réseau électrique.

Le réseau électrique est un environnement très perturbé. La distance entre deux prises, le nombre de connexions et la charge sont pratiquement imprévisibles. Pour permettre une utilisation efficace de ce média, Oxance a élaboré des équipements utilisant la technologie PowerPacket<sup>TM</sup>, mise au point par Intellon<sup>TM</sup>. Cette technologie est la base de la spécification Homeplug<sup>TM</sup>.

PowerPacket<sup>TM</sup> fonctionne avec une modulation de type OFDM (Orthogonal Frequency Division Multiplexing) déjà utilisée dans la télévision terrestre sans fil et dans la norme 802.11a. L'OFDM est une technologie de transmission sans fil haut débit capable de composer avec la présence d'obstacles sur le chemin de l'émetteur-récepteur. L'OFDM résout le problème de l'alignement du transmetteur et du récepteur. Pour une liaison à très haut débit (plusieurs mégabits par seconde), ces derniers doivent être parfaitement alignés, ce qui est rarement le cas dans un environnement urbain où l'on trouve de nombreux bâtiments. Avec un équipement utilisant l'OFDM ce problème est résolu. En effet, le système émet un signal sur plusieurs fréquences à la fois. Même si celui-ci rencontre un obstacle sur une fréquence, il suffit qu'un seul signal passe, même faible, pour que le récepteur puisse reconstruire le message.

Le protocole est du type CSMA/CA (Carrier Sense Multiple Access with Collision Avoidance) similaire au 802.11, auquel on a ajouté des classes de priorités et le contrôle de la latence. Les bandes de fréquences utilisées vont de 4.3Mhz à 20.9Mhz pour un taux de transfert de 85Mb/s, dont environ 30Mb/s utile.

Les distances de communication sont d'environ 200m, sachant que la distance de communication et le taux de transfert sont en théorie proportionnels au SNR (rapport signal sur bruit) et tributaires de la qualité des connexions sur le réseau. Tout ce qui diminue le SNR (alimentations à découpages, lampes halogène, variateurs ...) ou qui modifie l'impédance du réseau (rallonges, multiprises...) est susceptible de diminuer les distances de communications et/ou le taux de transfert.

PowerPacket<sup>TM</sup> adapte les taux et les temps de transmissions, en forçant la segmentation des trames qui excèdent une certaine durée pour offrir la meilleure qualité de service (QoS). Le mécanisme de sécurité de PowerPacket $^{TM}$  crée un réseau logique où chaque station partage une clé de cryptage commune.

Chaque trame est codée par l'algorithme DES 56bits. Ainsi en utilisant plusieurs clés différentes, on peut réaliser plusieurs réseaux logiques sécurisés par cryptage, et indépendants les uns des autres.

Sur un réseau triphasé le couplage haute fréquence des phases dans le câble d'arrivée peut être suffisant pour permettre à des adaptateurs branchés sur différentes phases de pouvoir communiquer entre eux. Pour des installations comportant un câblage long ou un filtre d'arrêt il est préconisé d'installer le coupleur capacitif Oxance réf : CPL3PH pour de meilleures performances.

## <span id="page-6-0"></span>**2 Architectures les plus courantes**

De multiples combinaisons sont possibles, nous allons en décrire quelques unes comme exemples d'applications concrètes.

### <span id="page-6-1"></span>**2.1 Votre réseau d'entreprise sur prises électriques**

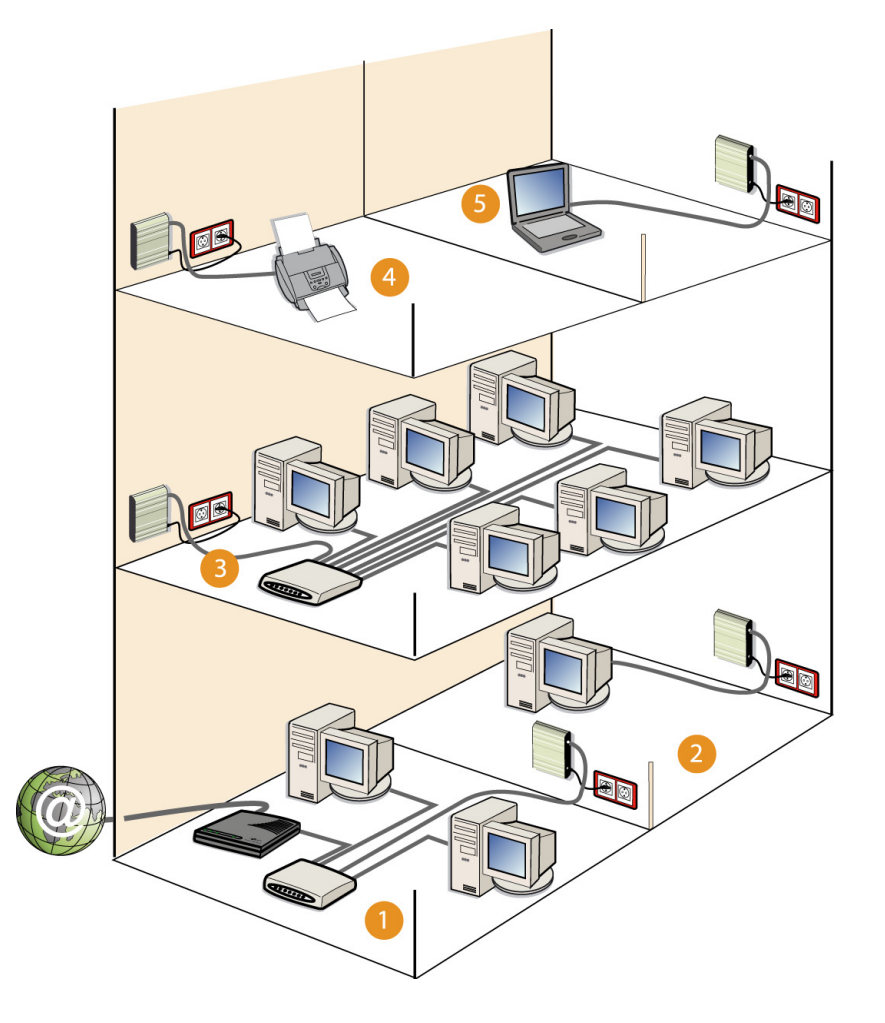

**(1) Votre accès internet ADSL est limité à un PC ou concentré dans une unique salle** : connectez un PLT300 sur le HUB/Switch où se trouve le routeur et offrez l'accès internet simultané à tous les PC de votre entreprise par l'intermédiaire d'un point d'accès PLT.

**(2) et (5) Certaines pièces de votre entreprise ne sont pas pré-cablées au réseau Ethernet** : reliez les PLT300 à vos PC pour les connecter au réseau courant porteur et accédez aux applications réseau, à l'internet et aux fichiers partagés.

**(3) Une Salle réseau Ethernet est à interconnecter avec les autres niveaux de votre entreprise** : branchez un PLT300 sur le HUB/Switch et accédez ainsi à tous les autres PLT300 (PC, routeur, imprimante...)

**(4) Un équipement bruyant est à isoler pour travailler dans de meilleures conditions** : raccordez un PLT300 à votre photocopieur, imprimante ou autre équipement Ethernet et placez celui-ci dans un lieu clos et isolé.

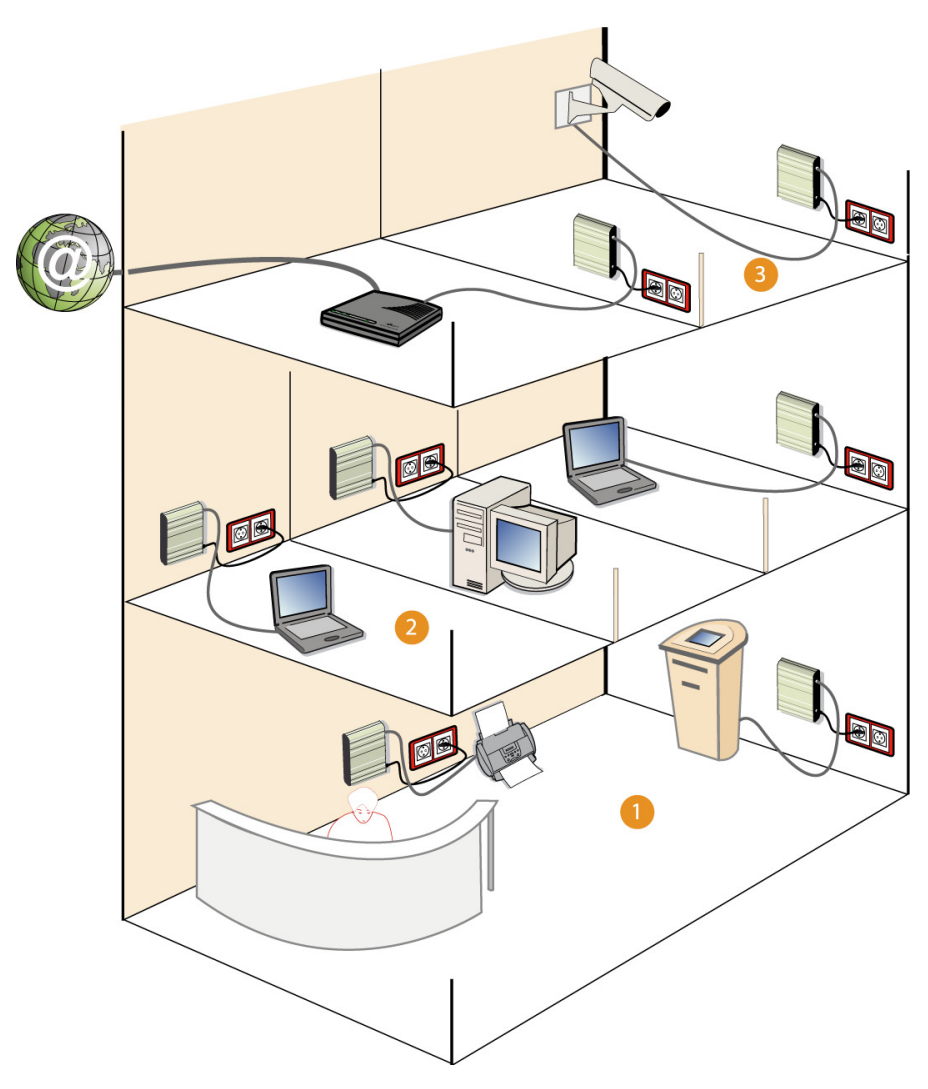

## <span id="page-7-0"></span>**2.2 Écoles, administrations, musées, hôtels...**

### **(1) Votre hall d'accueil n'est pas relié au réseau informatique** :

Connectez le PLT300 à une borne multimédia et bénéficiez de tous les avantages d'un réseau (présentation d'entreprise, libre accès internet).

### **(2) De nombreuses pièces ne sont pas précablées ou ne nécessitent pas en permanence un accès Ethernet** :

Soyez mobile et au besoin, branchez le PLT300 pour profiter d'un point d'accès réseau (chambres d'hôtels, bureaux, salles de formation...)

### **(3) Vous désirez contrôler un lieu, surveiller un parking ou un site sensible à moindre coût** :

Connectez le PLT300 à une caméra Ethernet et effectuez votre vidéo surveillance à partir du réseau courant porteur.

## <span id="page-8-0"></span>**2.3 Industries, services, commerces**

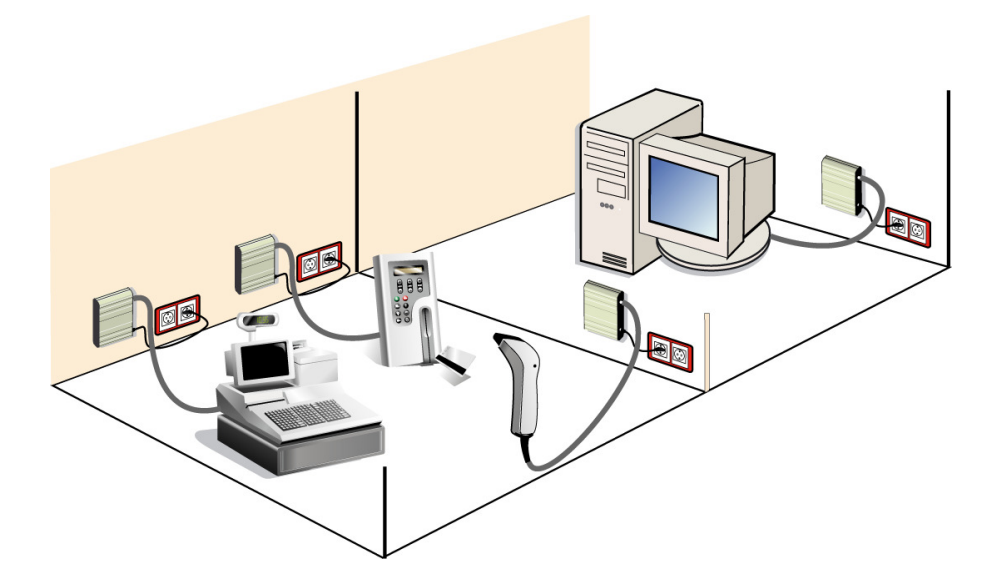

### **(1) Un point de vente à ajouter ou déplacer dans votre commerce** :

Reliez le PLT300 à votre caisse enregistreuse, lecteur code barre ou système de paiement et bénéficiez du réseau sans câblage spécifique.

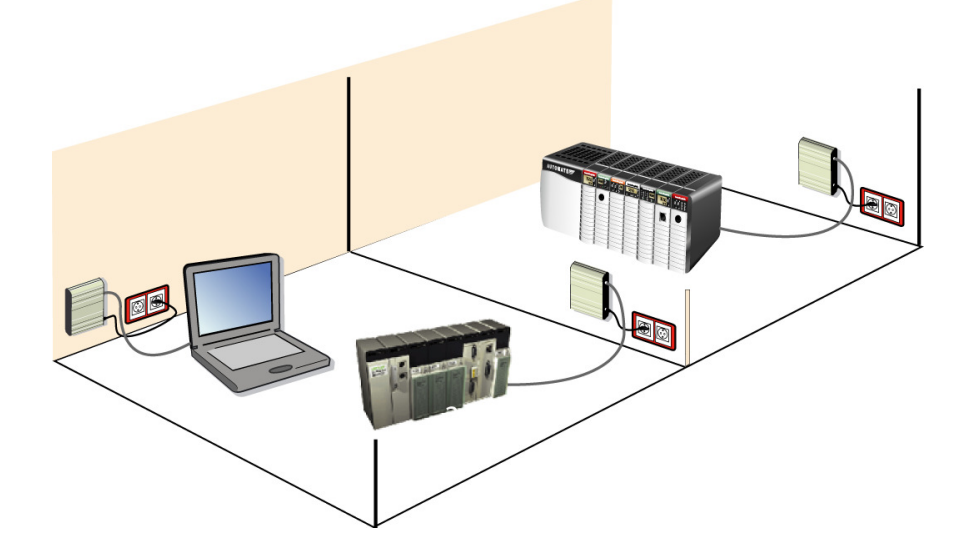

### **(2) Vous désirez piloter par le réseau Ethernet des équipements industriels ( automates, capteurs, systèmes de maintenance, contrôle d'accès...)** :

Connectez le PLT300 à vos équipements et placez le à l'endroit le plus adapté sans câbler ou recâbler.

## <span id="page-9-0"></span>**3 Fonctionnalités avancées**

## <span id="page-9-1"></span>**3.1 Fonction relais (PLT300 et PLT320)**

Exemple de la fonction relais : les PLT300 A et C sont trop éloignés pour communiquer ensemble. Le PLT300 est utilisé comme répéteur pour effectuer la jonction entre A et C.

Un relais peut aussi être utilisé pour optimiser une communication jugée médiocre.

**Note : le mode relais n'est pas automatique et doit être configuré sur les produits.**

## <span id="page-9-2"></span>**3.2 Fonction segmentation (PLT320)**

Afin de s'affranchir du nombre de 16 produits maximum, un PLT320 permet de créer des segments pour fonctionner par groupes de 15.

Il n'y a ainsi plus de limites en nombre de produits sur un réseau CPL.

## <span id="page-9-3"></span>**3.3 Couplage des phases (PLT320)**

Grâce à son coupleur de phase intégré, le PLT320 assure la présence du signal CPL entre toutes les phases d'une installation triphasée (380/400V).

## <span id="page-9-4"></span>**3.4 Filtrage et sécurité (PLT300 & 320)**

Il est possible de restreindre le trafic des données.

Le principe est similaire à celui d'un firewall, il s'agit de filtrer les paquets de données entre une source et une destination.

## <span id="page-9-5"></span>**3.5 Configuration par serveur HTTP (PLT300)**

Les PLT sont administrables de manière globale à travers une interface WEB. Ainsi, aucun logiciel externe n'est requis (pas d'installation sur les postes), vous possédez déjà le logiciel nécessaire à l'administration (un simple navigateur HTML type internet Explorer ou Mozilla).

## <span id="page-9-6"></span>**3.6 Management SNMP V1, V2c**

Ceci permet une gestion complète du réseau de PLT à l'aide d'outil de supervision SNMP.

## <span id="page-9-7"></span>**3.7 Administration à distance, tests de débits et topologie du réseau**

Des fichiers de log (trace, audits) peuvent être configurés et envoyés par email, syslog ou trap sur les postes d'administration.

La prise de contrôle à distance est facilitée par l'utilisation d'un serveur WEB.

Des tests internes permettent de connaître la bande passante utile entre les produits.

## <span id="page-10-0"></span>**4 Présentation des produits**

## <span id="page-10-1"></span>**4.1 Les point d'accès (PLT300)**

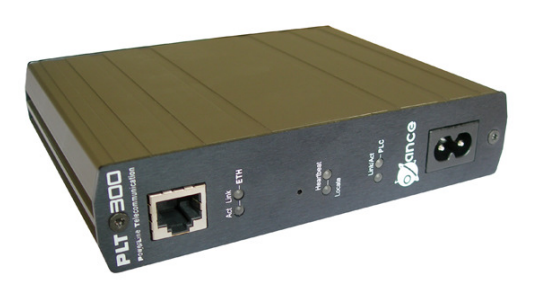

Point d'accès intelligent, le PLT300 Ethernet vous permet de raccorder n'importe quel équipement pourvu d'une prise Ethernet (ordinateur, routeur, automate, système de paiement, caméra, imprimante réseau...) sur le réseau courant porteur.

Le PLT300 se comporte comme un pont Ethernet en étant toutefois un proxy-ARP sur chacune de ses interfaces. C'est à dire qu'il substitue les adresses MAC des paquets Ethernet transitant par sa propre adresse MAC, tout en conservant les adresses IP.

Le PLT300 est donc un produit IP qui n'est pas capable de fonctionner dans des environnements non IP comme IPX, DECNET ou autre.

Un utilisateur communicant à travers le PLT300 voit plusieurs adresses IP d'hôtes distant, mais ne communique qu'avec une seule adresse MAC, celle du PLT300.

Un PLT300 peut directement communiquer avec les autres produits Oxance tels que :

- PLT3xx (point d'accès et bridge 85Mbps)
- PLS30x (serveur CPL)
- BPL3xx (version outdoor 85Mbps)
- PLA200 en version 2.x.x (version 14Mbps)
- Tout host derrière un PL10x (produit passif 14 Mbps) ou PLT130 (produit passif 85Mbps)

ATTENTION :

 Si vous avez + de 16 produits sur le réseau CPL, IL EST NÉCESSAIRE D'AJOUTER DES BRIDGES A VOTRE CONFIGURATION.

## <span id="page-11-0"></span>**4.2 Les bridges (PLT320)**

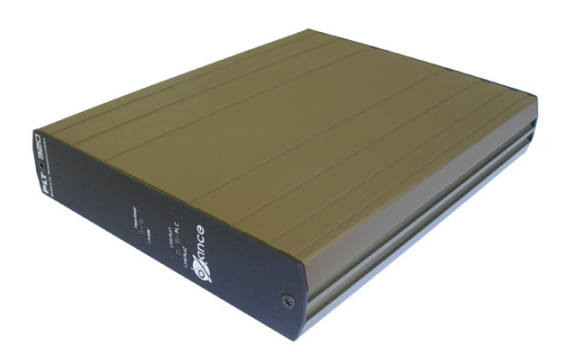

De part la conception du protocole HomePlug, chaque équipement gère une table interne de 16 adresses MAC. En simplifiant, un adaptateur CPL est capable à tout moment d'envoyer directement un paquet à l'un des 15 produits contenus dans sa table (la 16ème adresse MAC étant la sienne).

### **Avec 15 produits sur un réseau, tout le monde se connaît et la communication est optimale**.

**Avec 16 produits ou plus**, chaque adaptateur n'a pas forcément la même table de 15 adresses que son voisin. Si l'adresse de destination n'est pas dans la table du produit émetteur, celui ci va émettre sa requête sur l'ensemble du réseau (broadcast) et la communication va passer en mode dégradé (mode ROBO). Plus le nombre de produits est élevé et plus le risque de communication en mode dégradé est fort.

Les produits PLT partagent tous un mot de passe réseau commun mais sont disjoints par des numéros de segments différents. Ainsi 16 produits PLT au maximum peuvent se partager un numéro de segment identique. Les produits permettant de relier un segment à un autre s'appellent des "bridges" courants porteurs. Ce sont :

- PLT320 (bridge 85Mbps)
- BPL320 (version Outdoor 85Mbps)

Ils n'ont pas d'interface LAN Ethernet mais 2 interfaces courant porteur HomePlug. Un bridge CPL ne doit pas avoir ses 2 interfaces avec le même numéro de segment, sinon un bouclage des paquets transmis est inévitable. Les numéros de segment utilisables vont de 0 à 999.

Grâce à cette segmentation**, on s'affranchit de la limitation (16 produits max)** en segmentant par groupe de 15 produits.

Chaque groupe étant relié aux autres par des Bridges.

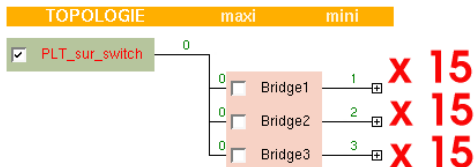

 Un coupleur de phases intégré au PLT320 permet de répartir le signal CPL sur les 3 phases électriques de votre installation.

**En réalisant un backbone à l'aide de la segmentation, il est possible de couvrir l'intégralité d'un batiment (entreprise, hôtel...) en CPL sans limite de produits.**

Le passage à travers un bridge divise la bande passante. Pour avoir un ordre d'idée, on peut appliquer le calcul bande passante max / n+1 où n correspond au nombre de bridges à traverser.

## <span id="page-13-0"></span>**4.3 Contenu de l'emballage**

 Vérifiez que l'emballage contient les éléments suivants. Si l'un des éléments est manquant, contactez votre revendeur.

### <span id="page-13-1"></span>**4.3.1 PLT300 (Point d'accès)**

<span id="page-13-2"></span>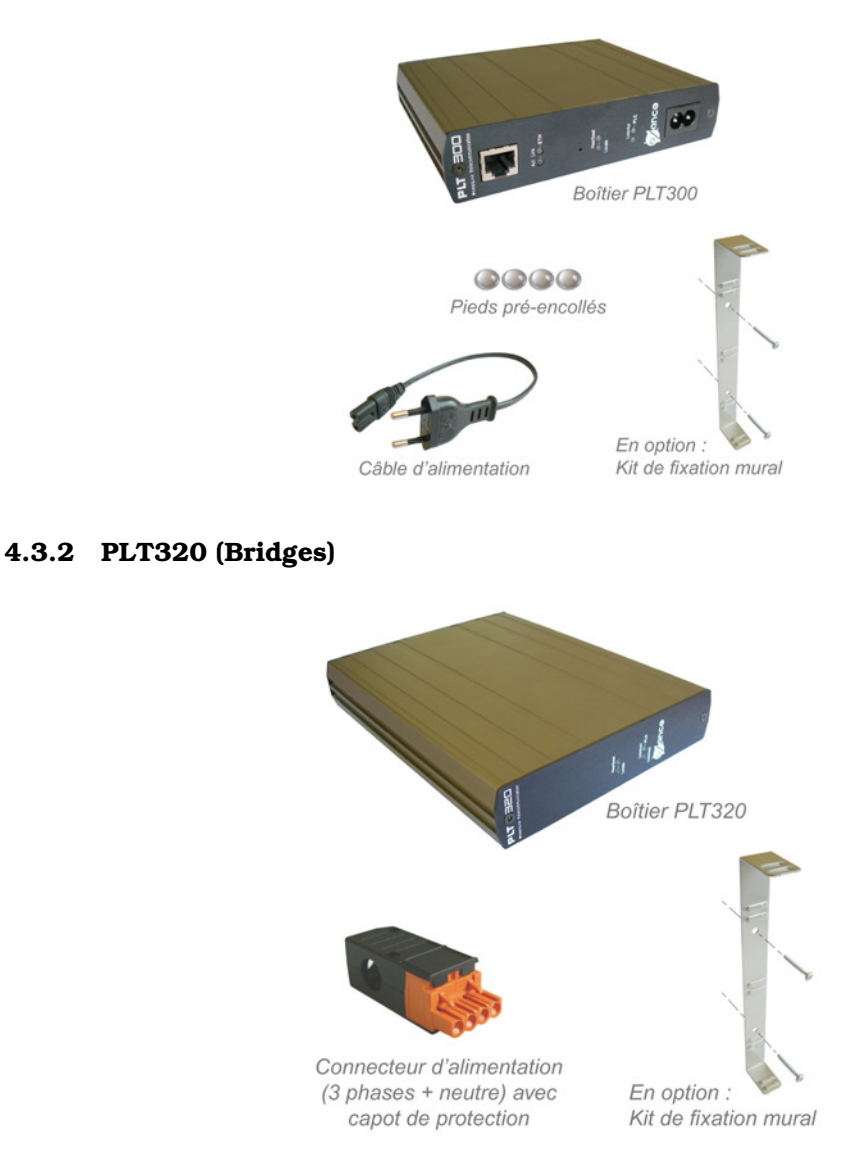

## <span id="page-13-3"></span>**4.4 Configuration requise**

Tout équipement avec interface Ethernet (ordinateur, automate, caisse enregistreuse, badgeuse, caméra, routeur, serveur de terminaux...). Pour configurer et paramétrer un PLT300 :

- 1 ordinateur avec carte réseau et protocole TCP/IP configuré.
- $1$  navigateur HTML<sup>1</sup> (Internet Explorer 6.0.2800, Mozilla1.6, Firefox 1.0.4)

<span id="page-13-4"></span><sup>&</sup>lt;sup>1</sup> Les navigateurs sont disponibles sur le CDROM Oxance.

### <span id="page-14-0"></span>**4.5 Les témoins lumineux**

### <span id="page-14-1"></span>**4.5.1 Point d'accès PLT300**

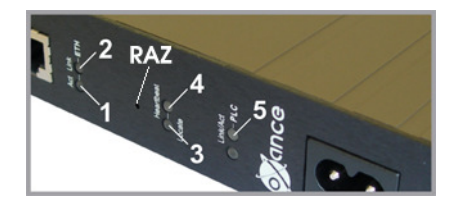

### **(1) - ETH / Act** (vert)

Clignotant, le PLT300 reçoit ou transmet des données sur le réseau Ethernet.

### **(2) - ETH / Link** (vert)

Fixe, le PLT300 est connecté à un équipement Ethernet.

### **(3) - Locate** (rouge)

Clignotant, le PLT300 est en cours de démarrage ou est identifié/localisé (par l'interface HTML) sur demande d'un administrateur.

### **(4) - Heartbeat** (vert)

Clignotant (fréquence d'une seconde), le PLT300 est sous tension et fonctionne correctement.

#### **(5) - PLC / Link - Act** (orange)

Fixe, le PLT300 détecte la présence d'un autre équipement de type HomePlug sur le réseau CPL. Clignotant, il reçoit ou transmet des données sur le réseau CPL.

### **RAZ** (Remise A Zéro)

Pour remettre un produit en configuration usine, effectuez une pression (environ 5 secondes) à l'aide d'un trombone jusqu'au clignotement du témoin rouge **Locate**.

### <span id="page-14-2"></span>**4.5.2 Bridge PLT320**

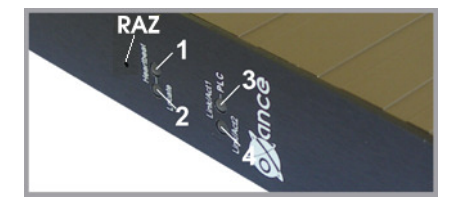

#### **(1) - Heartbeat** (vert)

Clignotant (fréquence d'une seconde), le PLT320 est sous tension et fonctionne correctement.

#### **(2) - Locate** (rouge)

Clignotant, le PLT320 est en cours de démarrage ou est identifié/localisé (par l'interface HTML) sur demande d'un administrateur.

### **(3) - PLC / Link - Act1** (orange)

Fixe, le PLT320 détecte la présence d'autres équipements de type HomePlug sur le segment affecté au module 1.

Clignotant, il reçoit ou transmet des données sur ce segment.

### **(4) - PLC / Link - Act2** (orange)

Fixe, le PLT320 détecte la présence d'autres équipements de type HomePlug sur le segment affecté au module 2.

Clignotant, il reçoit ou transmet des données sur ce segment.

#### **RAZ** (Remise A Zéro)

Pour remettre un produit en configuration usine, effectuez une pression (environ 5 secondes) à l'aide d'un trombone jusqu'au clignotement du témoin rouge **Locate**.

## <span id="page-15-0"></span>**4.6 Caractéristiques et recommandations**

 Privilégiez dans la mesure du possible une prise électrique murale par adaptateur PLT300 (en cas d'impossibilité, utilisez une biplite "fiche en T" et branchez y le PLT et votre multiprise).

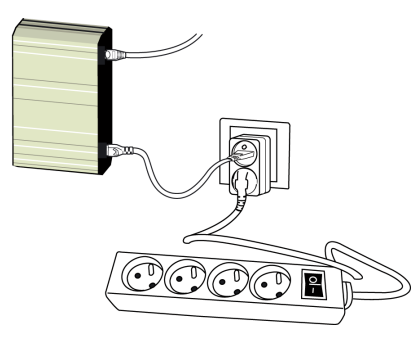

- **Il est impératif d'utiliser le cordon électrique fourni (30 cm), un cordon plus long diminue les performances du réseau courant porteur**.
- Ne branchez jamais de PLT300 sur prise parafoudre ou surtension, ces prises filtrent certaines fréquences et affectent le bon fonctionnement de nos produits.
- Ne reliez jamais plusieurs PLT300 avec le même mot de passe réseau sur un même HUB/Switch, ceci provoquerait des bouclages et le réseau courant porteur ne fonctionnerait pas.

# <span id="page-16-0"></span>**5 Installation des produits**

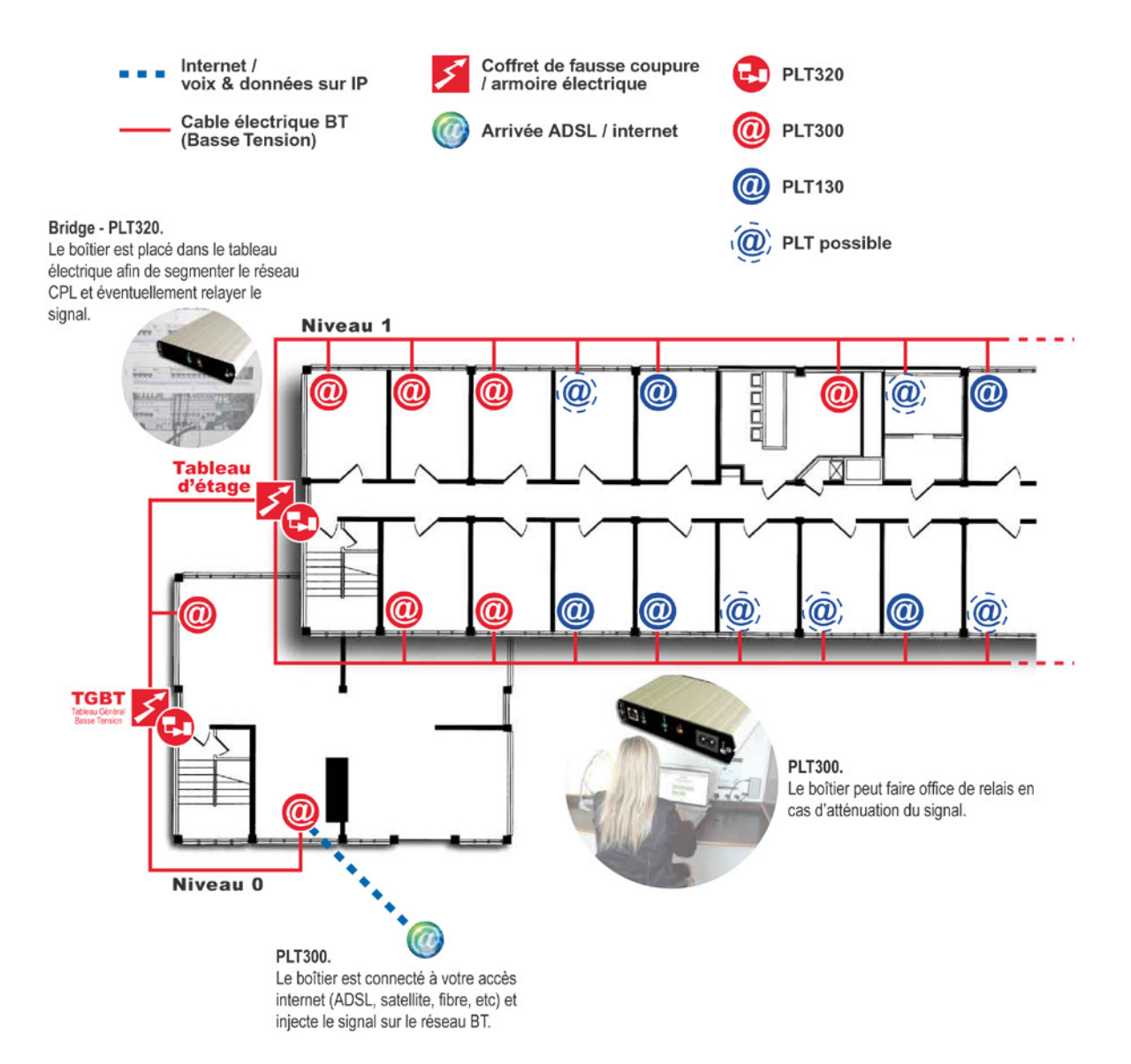

### 5 INSTALLATION DES PRODUITS 17

## <span id="page-17-0"></span>**5.1 Point d'accès (PLT300)**

- Branchez l'adaptateur PLT300 Ethernet sur une prise électrique.
- Connectez le câble Ethernet entre le PLT300 et l'interface Ethernet de votre équipement ou à votre HUB/Switch Ethernet.
- La fonction MDI/MDIX simplifie la phase d'installation dans la mesure où non seulement on ne se préoccupe plus du type de câble à utiliser (croisé ou droit) mais en plus le port s'adapte automatiquement au périphérique (Hub/Switch ou équipement) pour assurer une connexion efficace sans avoir à intervenir manuellement.

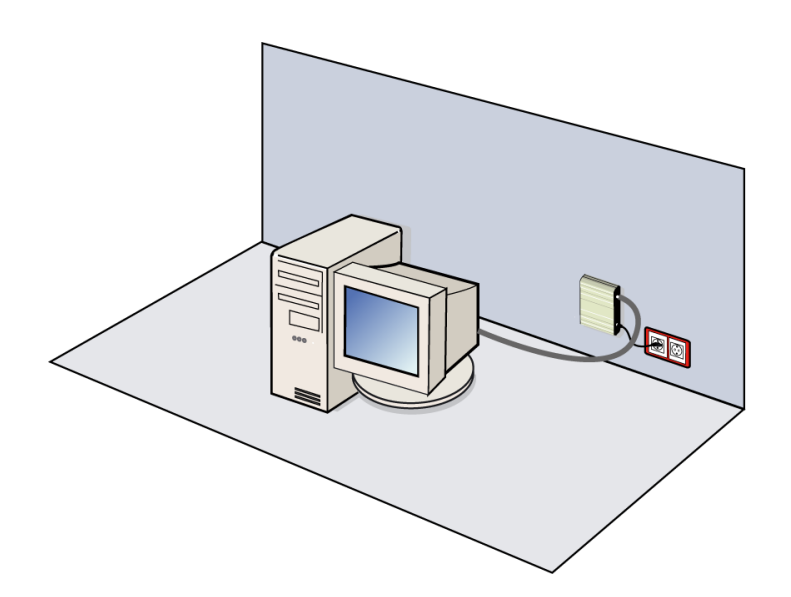

<span id="page-17-1"></span>**5.2 Bridge (PLT320)**

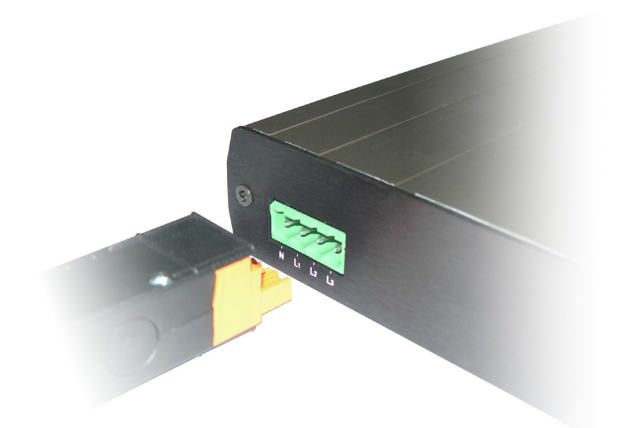

*IMPORTANT : la phase L1 doit impérativement être reliée car elle fournit l'alimentation au produit. Bien refermez le capot de protection du connecteur.*

- **Monophasé** Reliez L1 + neutre
- **Triphasé** Reliez L1, L2, L3 + neutre.

## <span id="page-18-0"></span>**6 Pré-requis au paramétrage des PLT**

Aucun pilote ou logiciel n'est requis, la configuration s'effectue à l'aide d'un simple navigateur HTML (Internet Explorer 6.00.28, Firefox 1.0.4 ou Mozilla1.6) minimum.

### <span id="page-18-1"></span>**6.1 Configuration de l'adresse IP**

*Le PLT320 n'ayant pas d'interface Ethernet, il faut l'administrer et le configurer à partir d'un PLT300 par le biais du courant porteur.*

Pour configurer un PLT300, il faut se connecter à l'aide d'un navigateur HTML sur son adresse IP. Par défaut, les PLT300 ont l'adresse IP usine **192.168.1.251.**

### *Il ne faut pas oublier que cette adresse IP sert uniquement à administrer et configurer le réseau CPL*.

Le PLT se trouvant sur le même réseau Ethernet que votre PC d'administration correspond à votre point d'accès CPL. C'est à travers lui que vous allez pouvoir administrer tous les autres PLT distants.

### <span id="page-18-2"></span>**6.1.1 Nouveau réseau ou réseau existant**

 Il suffit d'attribuer à votre ordinateur une adresse IP sur le réseau de classe C (192.168.1.0) exemple: 192.168.1.1

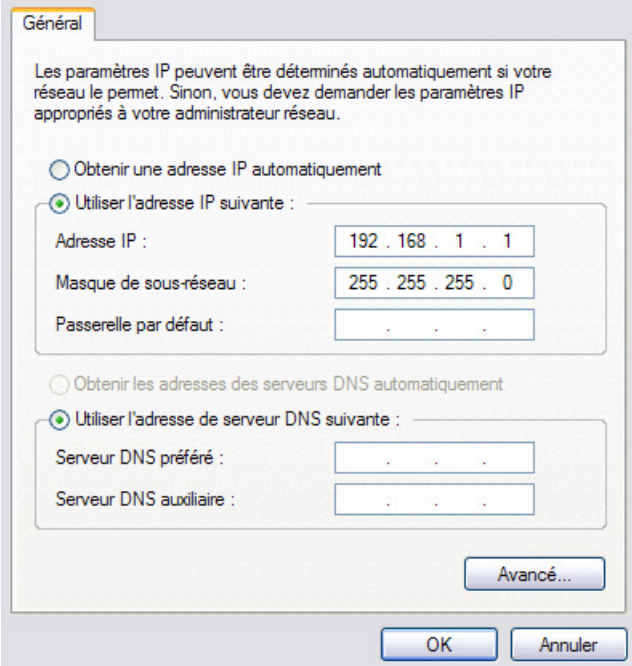

 Le PLT300 est alors directement accessible par votre navigateur en saisissant 192.168.1.251 dans la barre d'adresse.

Une fois le PLT300 accessible par votre navigateur, il devient le point d'entrée de configuration du réseau courant porteur (**LOCAL**).

# <span id="page-19-0"></span>**7 Interface Graphique** / **Description**

Une fois l'adresse IP affectée à votre PC, il est possible d'accéder au PLT à partir d'un navigateur Web.

Entrez l'adresse IP du PLT300 dans votre navigateur (Internet Explorer 6.00.28, Firefox 1.0.4 ou Mozilla1.6).

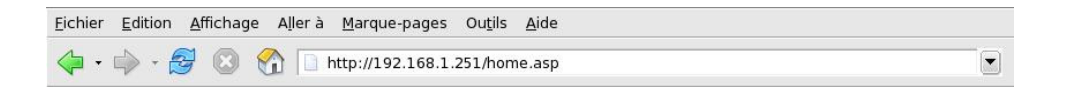

A la première connexion, aucune authentification n'est requise. Nous verrons par la suite comment sécuriser votre réseau en changeant les mots de passe par défaut (oxance.com) et l'adresse IP de configuration.

La page d'accueil correspond par défaut à la section **Topologie** du menu **Réseau CPL**.

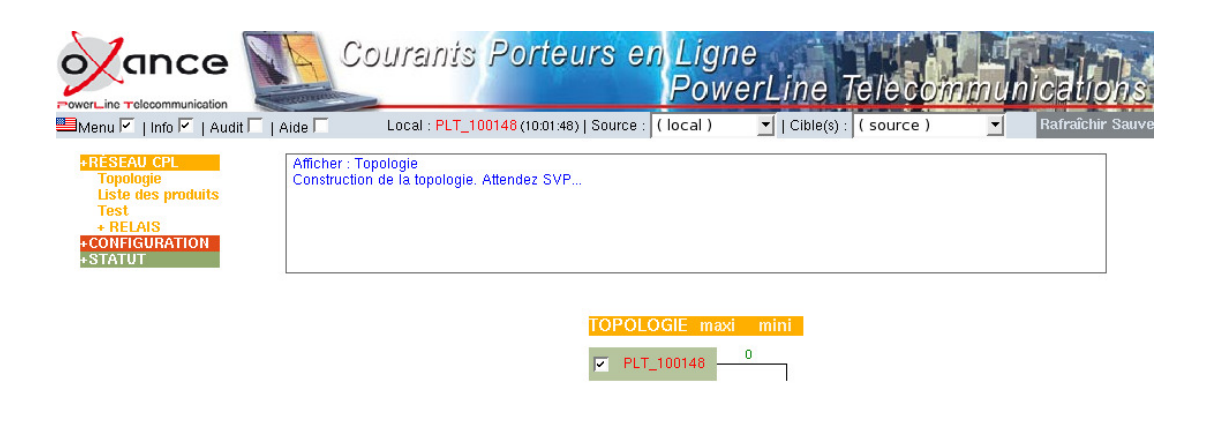

## <span id="page-19-1"></span>**7.1 Interface de navigation**

Local : plt\_100148 (10:01:48) | Source : ( local )  $\boxed{\bullet}$  | Cible(s) : (source) ■Menu 区 | Info 区 | Audit 区 | Aide 厂 회 Rafraîchir Sauve

- **Le drapeau,** bascule l'interface de configuration en Anglais ou Français (**français par défaut**).
- **Menu,** affiche ou fait disparaître le menu pour une plus grande visibilité de certaines pages.
- **Info**, affiche ou fait disparaître les informations sur les actions en cours (**activé par défaut**)

Cette fenêtre permet à tout moment de contrôler le déroulement du paramétrage du produit local et/ou des produits distants.

- **Audit**, affiche ou fait disparaître les messages de diagnostic du produit SOURCE.
- **Aide,** affiche ou fait disparaître l'aide en ligne en relation avec la page en cours (elle est adaptée à la langue choisie pour l'administration).

**LOCAL (en caractères rouge) :** c'est le point d'entrée du réseau CPL, il s'agit du produit sur lequel vous êtes relié en Ethernet **SOURCE** et **CIBLE(S)** : voir paragraphe [8.2.](#page-25-0)

**Rafraîchir** : réactualise les informations de la page en cours **Sauve** : effectue une sauvegarde en mémoire FLASH sur les équipements sélectionnés

### **Les menus et sous menus de configuration :**

**RESEAU CPL** : découverte, configuration et représentation sous forme d'arborescence des produits CPL.

**CONFIGURATION** : mise en place des paramètres avancés.

**STATUT** : visualisation des paramètres du produit **Source** sélectionné.

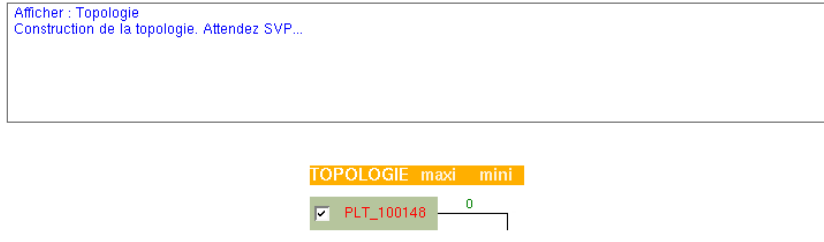

A la première connexion, seul le produit relié en Ethernet à votre ordinateur est affiché. Pour visualiser les autres produits présents sur le réseau électrique, il faut procéder à une découverte - **RESEAU CPL / Liste des produits**.

Le nom du produit correspond au type de produit suivi de la fin de l'adresse MAC (L'adresse MAC 00:0c:3a:10:01:48 d' un PLT300 donne PLT\_100148).

## <span id="page-21-0"></span>**8 Interface Graphique / RESEAU CPL**

## <span id="page-21-1"></span>**8.1 Liste des produits**

A la première connexion, seul le produit LOCAL est présent dans la liste des produits ; pour effectuer la détection des autres produits, cliquez sur **Découvrir**.

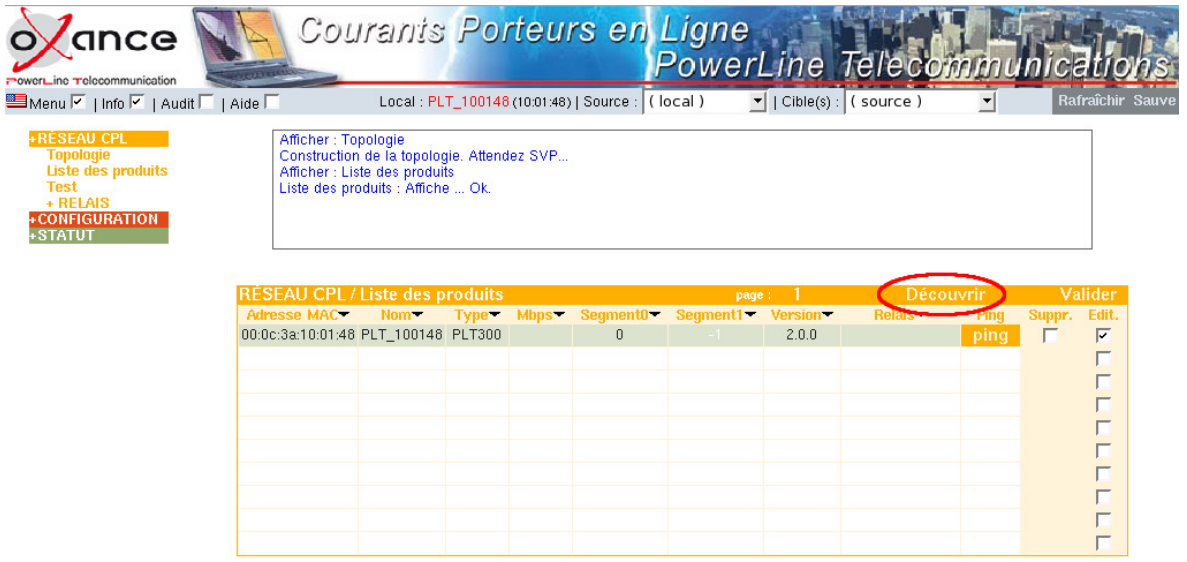

**Attention** : si 2 bridges PLT320 ont le même numéro de segment sur leur deuxième interface, il y a bouclage CPL et la découverte est impossible ou érronée. Pour pallier à ce problème, le numéro de segment par défaut de la 2ème interface correspond à la fin de l'adresse MAC convertie en décimal (ex : adresse 00:0c:3a:05:03:b2 = b2 en hexa soit 178 en conversion décimale).

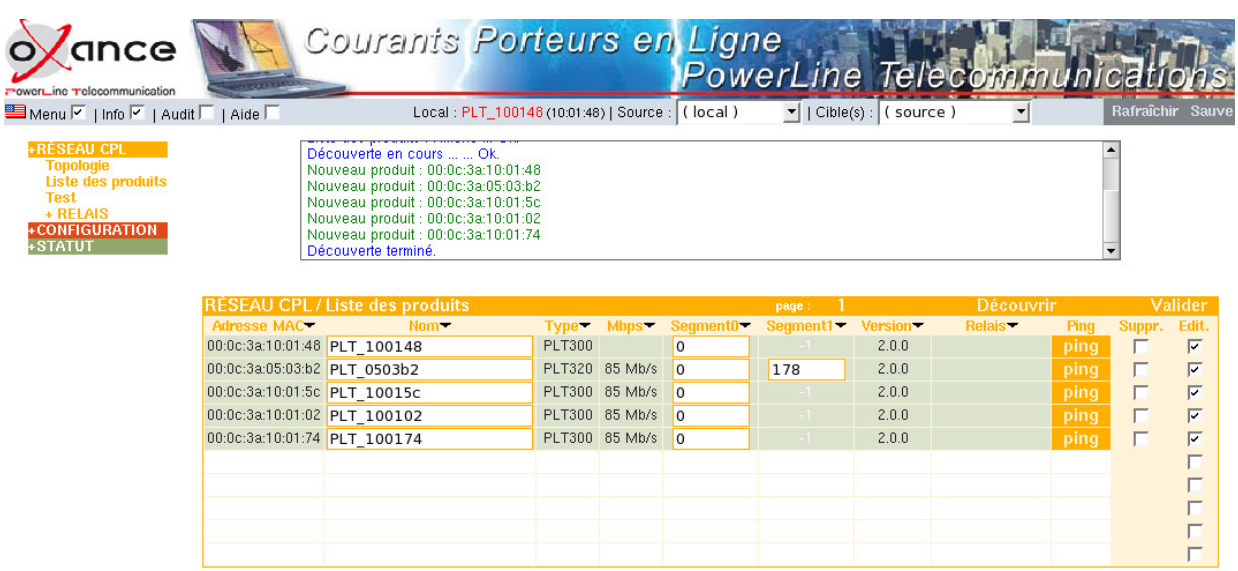

Les nouveaux produits détectés sur le réseau apparaissent sur fond vert avec la possibilité de les renommer et de changer leurs segments (voir page [23\)](#page-23-0)

**Après chaque découverte, pensez à valider pour la prise en compte des modifications.**

### <span id="page-22-0"></span>**8.1.1 Liste des produits - Analyse**

Suite à une découverte, les produits détectés apparaissent sur fond blanc.

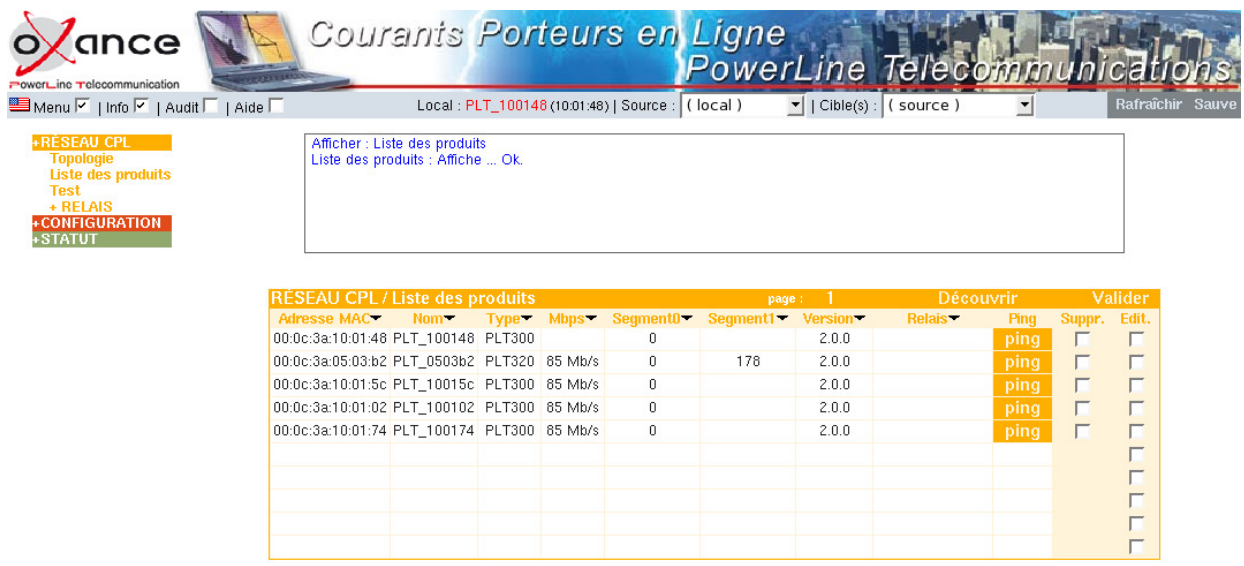

Si lors d'une découverte, un produit n'est plus présent sur le réseau, il apparaît sur fond "rosé" et vous avez la possibilité de supprimer ce produit.

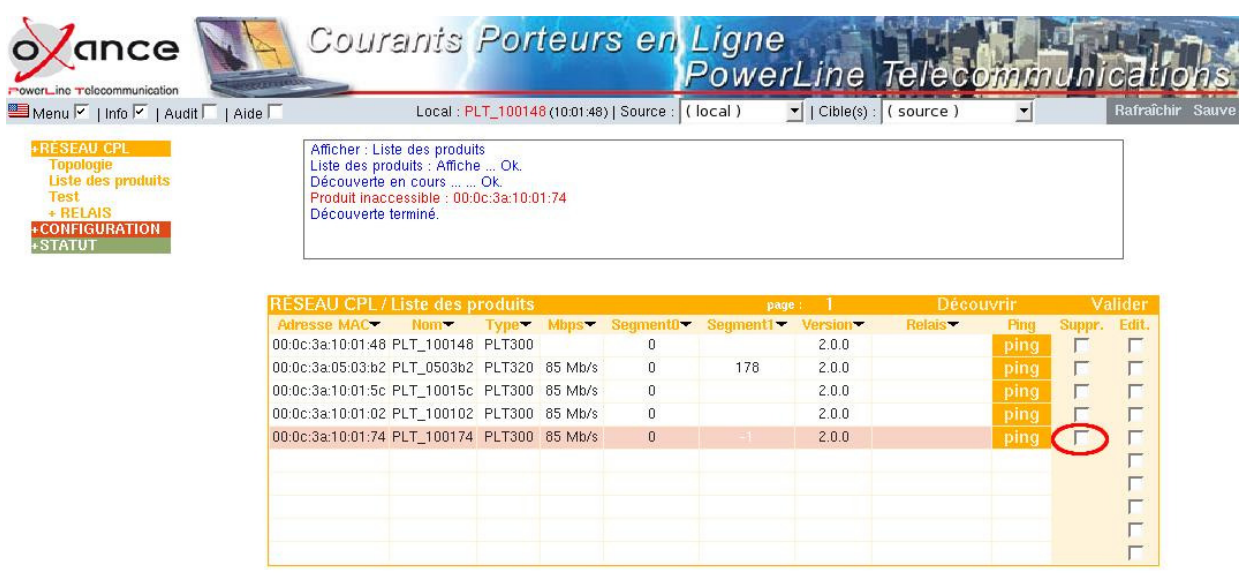

La fonction **ping** permet d'interroger un produit sans avoir recours à une découverte complète :

Le message est remontée dans la fenêtre **Info :**

### **produit présent** : *Liste des produits : action=ping ... Ok.*

Un produit non présent (fond rosé dans la liste) ayant une réponse au ping redevient présent (fond blanc)

### **produit absent** : *Liste des produits : action=ping ...*

### *Pas de réponse*

### *Séquence interrompue*

Inversement, un produit présent (fond blanc) n'ayant pas de réponse au ping devient non présent (fond rosé).

### <span id="page-23-0"></span>**8.1.2 Liste des produits - Modification des noms et segments**

En cliquant sur la ou les cases "Edit.", il est possible de modifier le nom et les numéros de segments des produits.

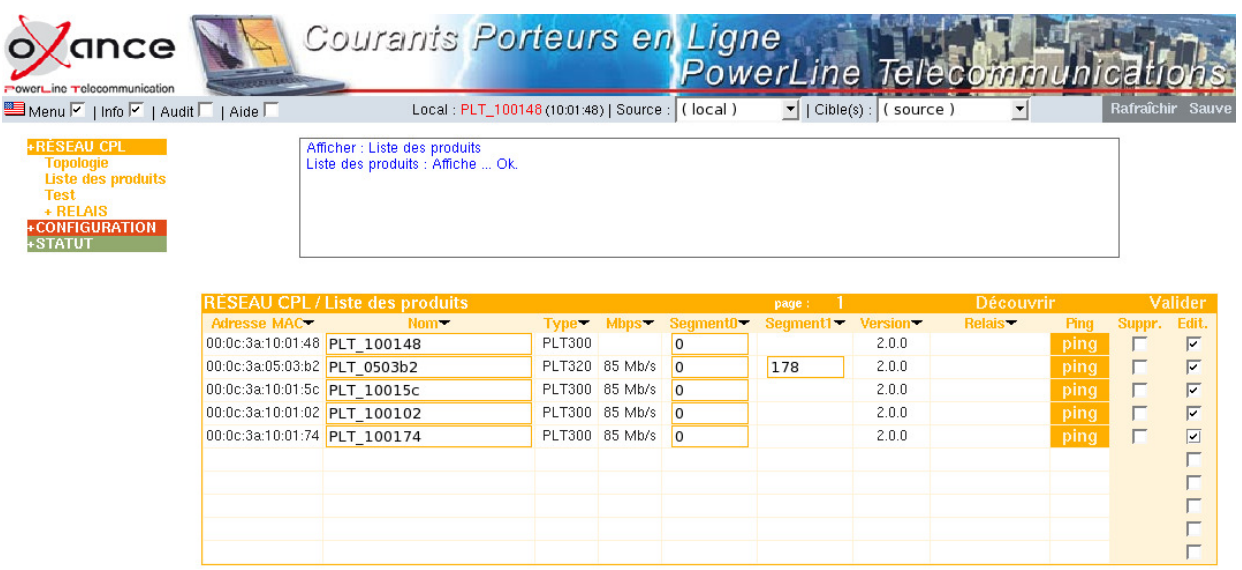

En toute logique, le Bridge1 PLT320 sera configuré en segment 0 et 1. Ceci permet d'ajouter des produits en segment 1 derrière ce bridge (15 produits maximum par segment).

**Valider** pour la prise en compte des modifications de noms et segments.

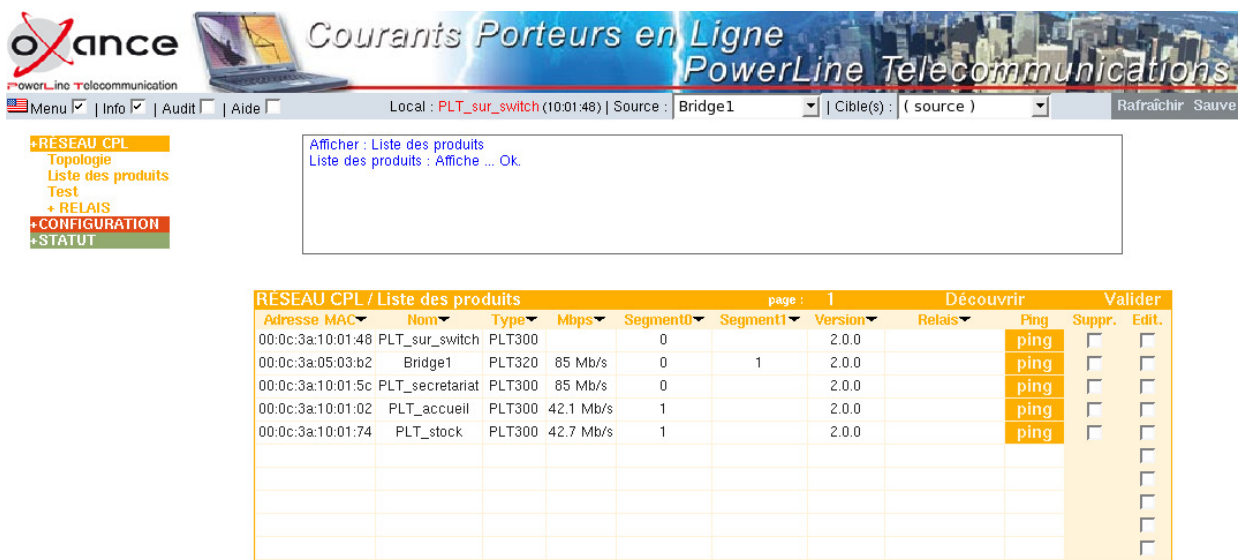

### <span id="page-24-0"></span>**8.1.3 Liste des produits - Sauvegarde des modifications**

Attention, pour sauvegarder ces informations en mémoire FLASH, il faut faire une sauvegarde globale (sélectionnez tous les produits comme CIBLES).

La fenêtre INFO affiche le résultat de la sauvegarde (Sauve ... OK.)

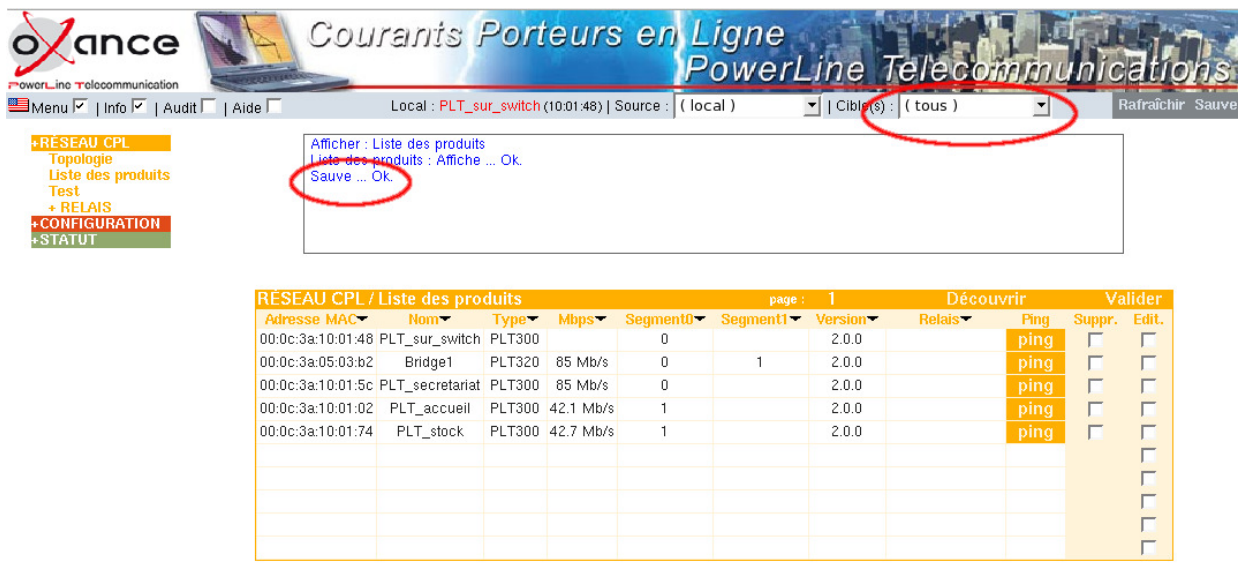

En cas d'échec de la sauvegarde, un message d'erreur vous avertit dans la fenêtre info. *Pas de réponse de PLT\_stock*

*Une fois sauvegardé en mémoire Flash, redémarrez tous les produits pour que chaque produit enregistre les noms des autres PLT.*

## <span id="page-25-0"></span>**8.2 Topologie**

**SOURCE** : écrit en rouge, il indique le produit qui sert de référence aux données d'administration affichées. Par défaut il s'agit du **LOCAL** mais il est possible de choisir n'importe quel produit détecté comme produit source (on se connecte sur lui à travers le réseau CPL). Il ne peut y avoir qu'un seul produit *SOURCE*.

**CIBLE(S)** : C'est le ou les produits qui vont recevoir les paramétres. Par défaut, il n'y a que le produit *SOURCE*.

- *SOURCE* : la cible est la source ; c'est l'administration d'un produit local ou distant
- *TOUS* : tous les produits du réseau recevront les paramètres
- *TYPE* : présélection d'un type de produit comme cible
- *PONT* : tous les produits bridges
- *POINT D'ACCES* : tous les produits avec une interface Ethernet
- *MANUEL* : les cibles sont choisies par l'administrateur

Il peut être parfois intéressant d'envoyer une information à toutes les cibles ou seulement à certaines cibles (Sauvegarde, Changement de mot de passe, Affectation de priorité CPL).

- **maxi** : l'arborescence est complète et tous les produits sont affichés.
- **mini** (défaut) : seul les produits ayant le même segment que le produit LOCAL sont affichés.

Exemple : on choisit en produit *SOURCE* le produit *PLT\_accueil* et en *CIBLE PLT\_stock*, les informations seront lues à partir du *SOURCE* et les modifications et les validation seront envoyées sur *PLT\_accueil* et à la *CIBLE PLT\_stock*.

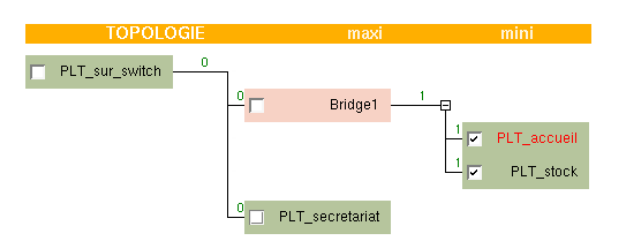

### *L'arbre complet reste affiché même si un produit n'est plus joignable.*

### *Ceci permet d'avoir toujours une vue globale du réseau.*

### *Vous verrez en temps réel dans la fenêtre INFO si vos cibles ont bien reçu leurs informations.*

Cette réprésentation est stockée en mémoire Flash lors d'une sauvegarde et peut donc être utilisée d'une fois sur l'autre.

### <span id="page-26-0"></span>**8.3 Test**

Le test consiste à calculer le débit réel entre 2 produits en réception "Download" et émission "Upload".

La mesure se fait entre l'adaptateur *SOURCE* et les adaptateurs distants en tenant compte des éventuels relais ou bridges pour arriver à destination.

Ce test est effectué avec le protocole **UDP** (**U**ser **D**atagram **P**rotocol) et affiche la valeur en Méga-bits par secondes (Mb/s).

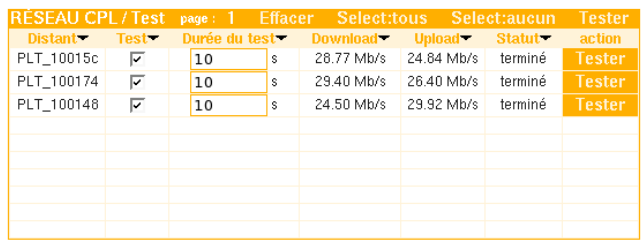

La durée du test est paramétrable en secondes.

Le résultat des tests est reporté sur la topologie et s'obtient en déplaçant la souris sur un produit (apparition d'une bulle d'information) :

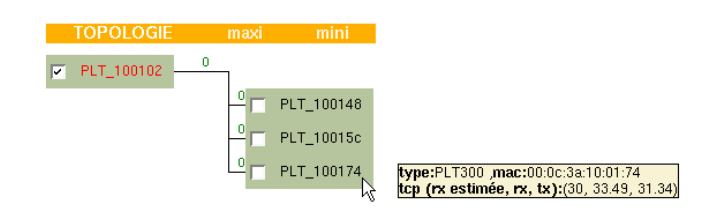

- **type** : type de produit
- **mac** : adresse MAC du produit
- **tcp** : les valeurs sont en relation avec le produit LOCAL **rx estimée** : une estimation de la réception TCP (toujours disponible) **rx et tx** : Il s'agit du report des valeurs Download et Upload du test produit LOCAL vers DISTANTS.

## <span id="page-27-0"></span>**8.4 Relais**

Prenons le cas ou certains produits ne communiquent pas ou très faiblement (atténuation électrique ou distance trop importante).

Il faut configurer la fonction relais (disponible sur les PLT300 et PLT320).

Un **produit relais** permet sur un même segment la jonction (réception et ré-émission des paquets) entre des adaptateurs (groupes) qui ne communiquent pas ensemble ou très faiblement. Le relais sera donc le seul produit à communiquer correctement avec ces groupes.

Démarche :

- 1. Identifiez le ou les relais nécessaires en cas d'atténuation ou d'absence de signal CPL.
- 2. Pour chaque relais :

- Créer les groupes de produits de part et d'autre du relais (*les groupes sont constitués uniquement d'adaptateurs étant détectés en local et sur le même segment que le relais*).

- Activer le relais (établir un lien entre les groupes)
- 3. Les tables de routage des produits devant passer par le ou les relais sont créées dynamiquement.

Tout comme la fonction bridge, le passage à travers un relais (réception et ré-émission des paquets) consomme de la bande passante. Pour avoir un ordre d'idée, on peut appliquer le calcul bande passante max / n+1 où n correspond au nombre de relais à traverser.

<span id="page-27-1"></span>**8.4.1 Exemple de topologie où tous les produits doivent uniquement accéder à un routeur internet connecté au PLT\_1**

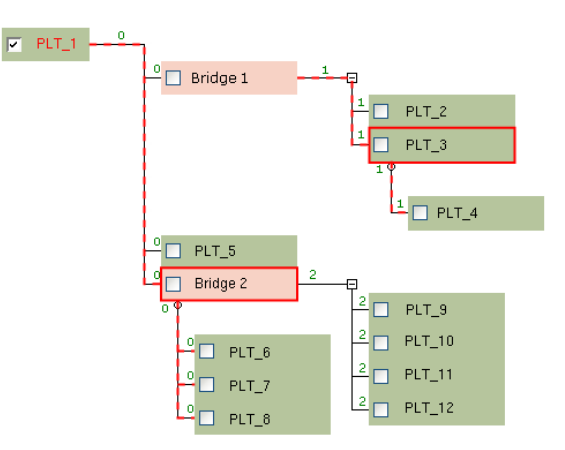

le PLT4 ne communique qu'aléatoirement avec le Bridge1.

Configuration de la fonction relais sur le PLT320 (Bridge 2) et sur le PLT300 (PLT\_3).

- Bridge2 (Groupe1 : *PLT1* et Groupe2 : *PLT6, PLT7 et PLT8*)
- PLT3 (Groupe1 : *Bridge1* et Groupe2 : *PLT4*)

### <span id="page-28-0"></span>**8.4.2 Cas identique mais tous les produits du réseau CPL désirent communiquer ensemble :**

Configuration de la fonction relais sur le PLT320 (Bridge 2) et sur le PLT300 (PLT\_3).

- Bridge2 (Groupe1 : *PLT1, Bridge1, PLT5* et Groupe2 : *PLT6, PLT7 et PLT8*)
- PLT3 (Groupe1 : *Bridge1, PLT2* et Groupe2 : *PLT4*)

### <span id="page-28-1"></span>**8.4.3 Procédure détaillée de configuration (relais de relais)**

4 PLT300 (PLT1, PLT2, PLT3 et PLT4) répartis dans un batiment (PLT1 sera notre point d'accès LOCAL).

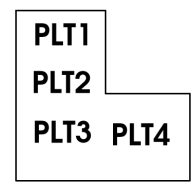

 Prenez soin de noter les adresses MAC des boitiers : PLT1 (00:0c:3a:10:01:48) - PLT2 (00:0c:3a:10:01:5c) - PLT3 (00:0c:3a:10:01:74) - PLT4 (00:0c:3a:10:01:02)

### <span id="page-28-2"></span>**8.4.3.1 Première découverte**

RESEAU CPL / Liste des produits - Découvrir

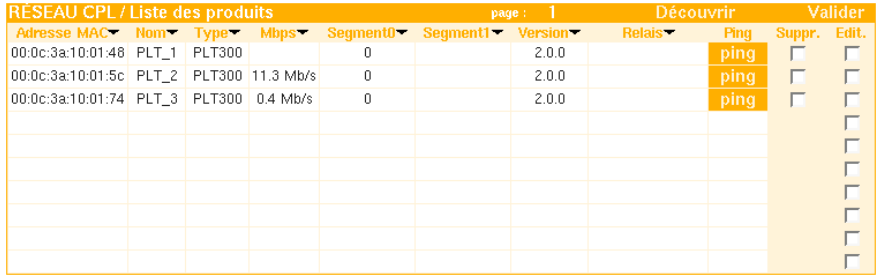

La visibilité CPL depuis notre point d'accès LOCAL PLT1 avec :

- PLT2 est moyenne (environ 10 Mb/s)
- PLT3 est dégradée (communication faible et aléatoire)
- PLT4 n'est pas détecté (communication impossible)

Il est difficile à partir de ces informations d'établir un diagnostic pour configurer un relais car nous n'avons ici que la visibilité CPL du PLT1.

<span id="page-29-0"></span>**8.4.3.2 Visibilité CPL directe des PLT300** Il est possible de connaître pour chaque PLT détecté sa visibilité CPL directe avec les autres adaptateurs.

- Cliquez sur *STATUT / Visu. CPL direct*
- Sélectionnez en **Source** PLT1

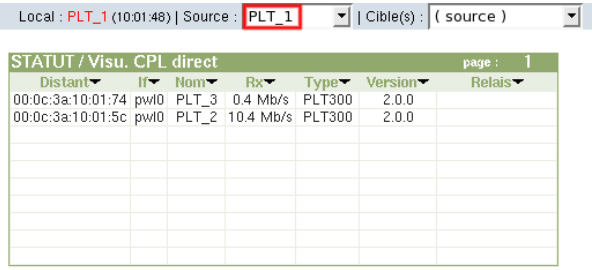

Sélectionnez en **Source** PLT2

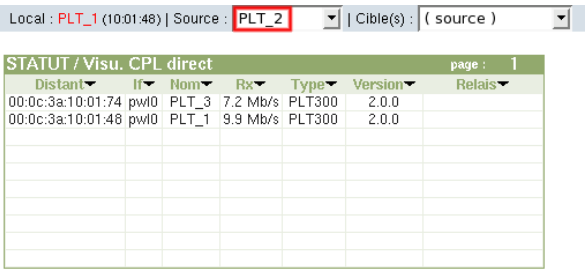

Sélectionnez en **Source** PLT3

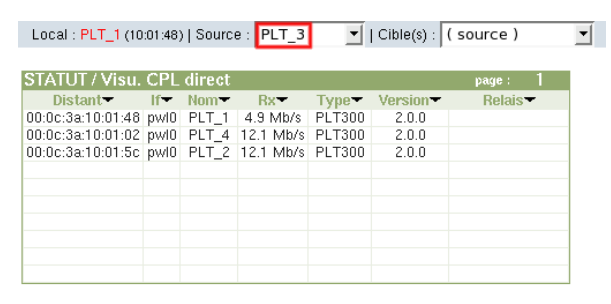

Après analyse des visibilités directes de chaque adaptateur, le meilleur chemin pour communiquer du PLT1 vers le PLT4 est donc de relayer par PLT2 puis par PLT3.

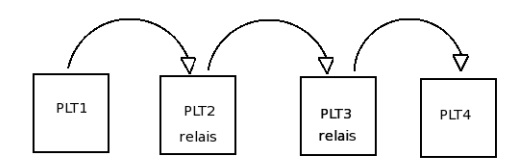

### <span id="page-29-1"></span>**8.4.3.3 Configuration des relais**

### Cliquez sur *RESEAU CPL / RELAIS CONFIGURATION*

Dans cet exemple, il n'y a qu'un produit par groupe mais le principe reste identique avec plusieurs adaptateurs dans un même groupe.

<span id="page-30-0"></span>**8.4.3.3.1 Relais PLT2** (relais entre PLT1 et PLT3)

- Sélectionnez en *Source* le **PLT2**
- *RELAIS CONFIGURATION / Groupe* 1er groupe noté G1 inclus l'adaptateur PLT1 2ème groupe noté G2 inclus l'adaptateur PTL3

On établit ensuite le lien (relais par le PLT2) entre ces groupes.

### *RELAIS CONFIGURATION / Statiques*

Activez le lien statique entre les 2 Groupes G1 et G2

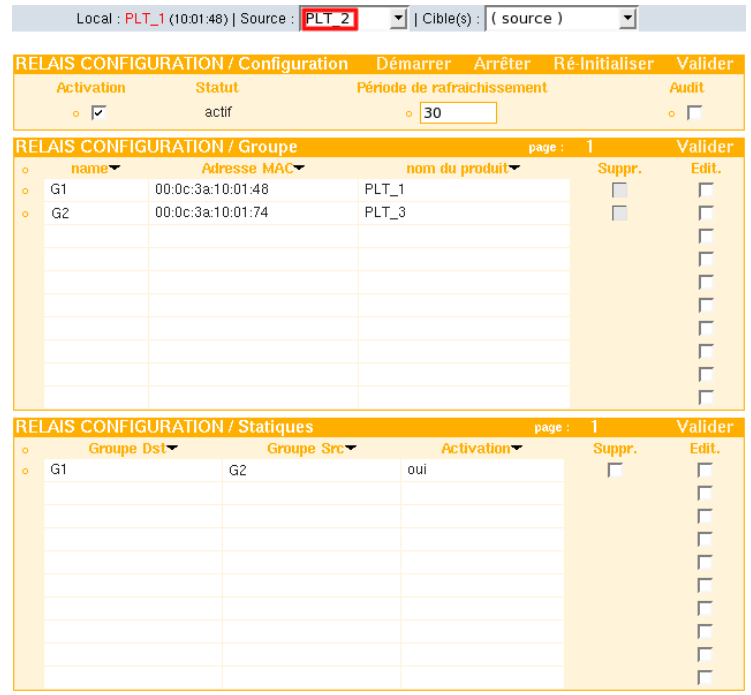

Sauvegardez les données sur le PLT2

### <span id="page-30-1"></span>**8.4.3.3.2 Relais PLT3** (relais entre PLT2 et PLT4)

- Sélectionnez en *Source* le **PLT3**
- *RELAIS CONFIGURATION / Groupe* 1er groupe noté G1 inclus l'adaptateur PLT2 2ème groupe noté G2 inclus l'adaptateur PTL4

On établit ensuite le lien (relais par le PLT3) entre ces groupes.

 *RELAIS CONFIGURATION / Statiques* Activez le lien statique entre les 2 Groupes G1 et G2

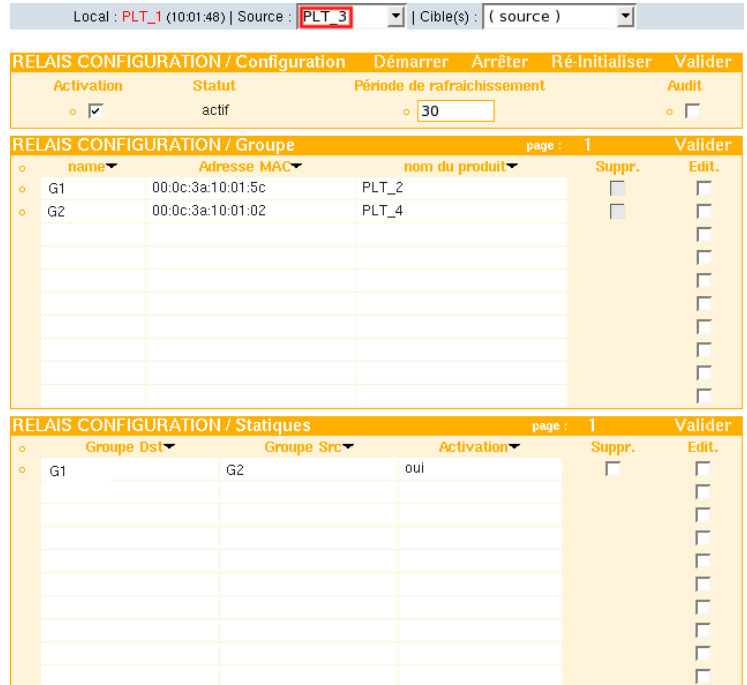

Sauvegarder les données sur le PLT3

### <span id="page-31-0"></span>**8.4.3.4 Prise en compte des relais sur le réseau CPL**

- Sélectionnez **Source** (local) et **Cibles** (tous)
- *CONFIGURATION / Système* Redémarrez tous les produits

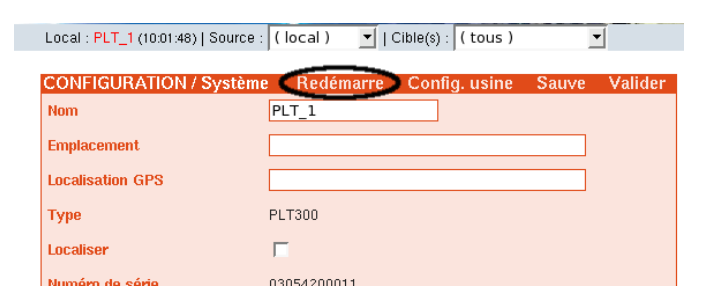

 *RESEAU CPL / Liste des produits* - Ré-effectuez une découverte pour faire apparaître les adaptateurs relayés.

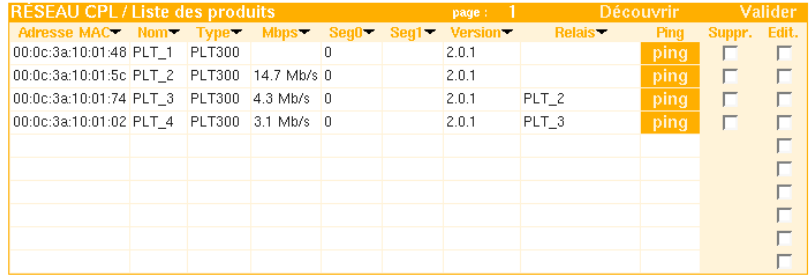

**. RESEAU CPL / Topologie** - Le symbole  $\stackrel{\mid}{\rule{0pt}{0.15ex}}$  sous un PLT indique qu'il est relais pour les produits qui y sont rattachés.

On visualise ainsi graphiquement que les PLT2 et PLT3 sont successivement relais pour joindre le PLT4 à partir de PLT1

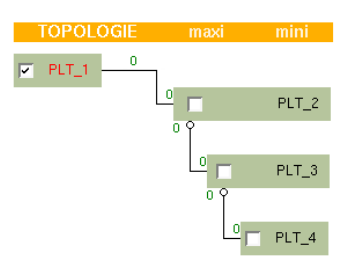

Rappel : un réseau de 4 PLT sans relais serait représenté ainsi :

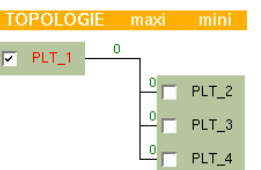

### <span id="page-32-0"></span>**8.4.3.5 Relais - Route**

Les communications soumises à relais sont affichées ici pour le produit Source sélectionné.

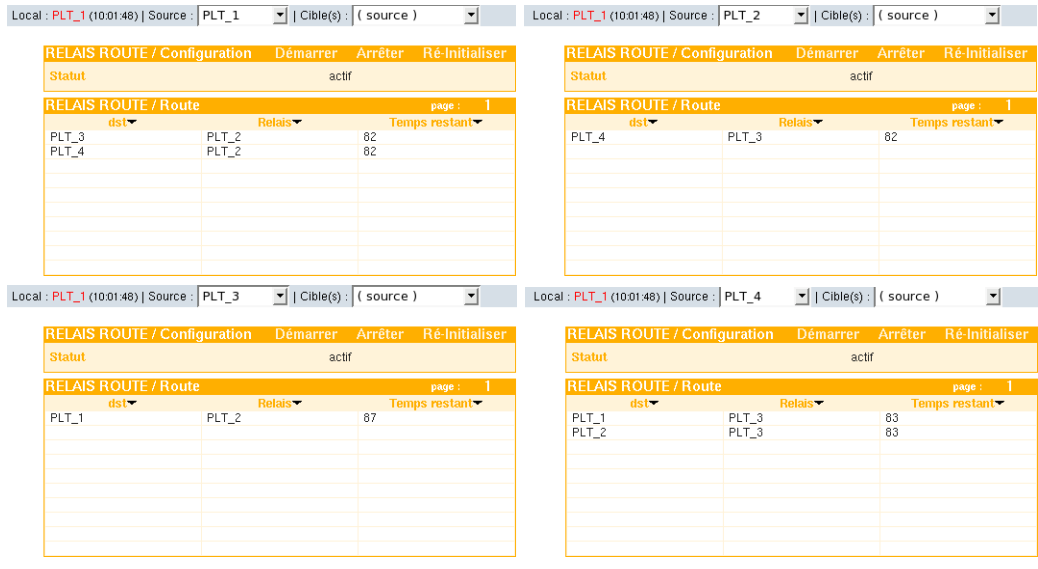

## <span id="page-33-0"></span>**9 Interface Graphique / CONFIGURATION**

## <span id="page-33-1"></span>**9.1 Système**

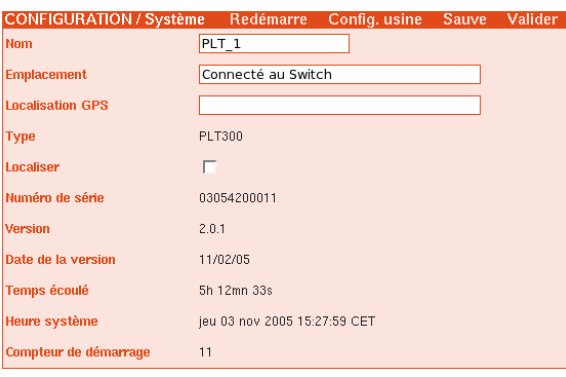

- **Redémarre** : redémarre les produits SOURCE et CIBLES sélectionnés (pensez à sauvegarder vos modifications avant de redémarrer le ou les PLT).
- **Config.usine** : rappelle les paramètres usine, sauvegarde et redémarre les produits SOURCE et CIBLES sélectionnés.
- **Sauve** : effectue une sauvegarde en mémoire flash sur les produits SOURCE et CIBLES sélectionnés.

**Valider** : pensez à valider pour prendre en compte les paramètres modifiés.

- **Nom** : le nom de l'adaptateur, composé par défaut des 3 derniers octets de la MAC adresse et précédé de "PLT\_". Il peut être personnalisé et contenir des caractères alphanumériques (16 caractères maximum).
- **Emplacement** : la situation géographique, ce champ peut être personnalisé et contenir des caractères alphanumériques (32 caractères maximum).
- **Localisation GPS** : les coordonnées GPS (Global Positionning System) pour situer des produits OUTDOOR, ce champ peut être personnalisé et contenir des caractères alphanumériques (32 caractères maximum).
- **Type** : le type de l'adaptateur (PLT300, 320...)
- **Localiser** : en cliquant sur cette case et en **validant**, vous provoquez un clignotement régulier de la diode électroluminescente *Locate* de votre adaptateur. Ceci permet d'identifier visuellement et rapidement où se situe votre produit.
- **Numéro de série** : la référence commerciale de l'adaptateur, à rappeler dans toute correspondance concernant cet équipement
- **Version** : le numéro de version logicielle de l'adaptateur (firmware).
- **Date de la version** : la date de création du firmware.
- **Temps écoulé** : le temps écoulé depuis le dernier redémarrage.
- **Heure système** : l'heure reçue d'un serveur horaire grâce au protocole NTP (Network time protocol) - si l'option n'est pas activée, l'heure système est égale au Temps écoulé depuis le dernier redémarrage.
- **Compteur de démarrage** : le nombre de démarrage physique du produit depuis sa sortie de production.

### <sup>9</sup> INTERFACE GRAPHIQUE / CONFIGURATION 34

## <span id="page-34-0"></span>**9.2 Paramètres LAN**

Cette page est décomposée en 4 rubriques : Attention à bien **Valider** vos modifications sur chaque section.

*Les paramètres seront envoyés à la SOURCE et aux CIBLES sélectionnés.*

- *L'adresse IP ne sert qu'à administrer et configurer le réseau CPL.*
- *Vous pouvez modifier cette adresse IP pour la mettre en relation avec votre réseau privé et vous permettre par exemple d'accéder à votre réseau CPL à distance (par internet en configurant les redirections nécessaires sur votre routeur).*
- *L'adresse IP peut être identique sur tous les produits (ceci n'est pas dérangeant car seul le PLT relié par Ethernet avec votre ordinateur va répondre).*
- *L'adresse IP doit être différente sur les PLT dans des cas d'audit de plusieurs adaptateurs CPL vers un même serveur centralisé (cf AUDIT [9.4\)](#page-42-0).*

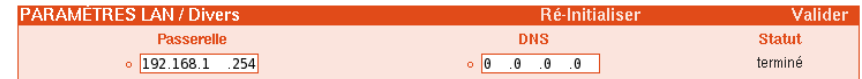

- **Ré-Initialiser** : ré-initialisation du service réseau pour prendre en compte immédiatement les modifications des sections Divers, Inter.Ethernet et HTTP.
	- **Passerelle** : si vous devez joindre un équipement ou être accessible depuis un équipement ne se trouvant pas sur le réseau local, précisez ici l'adresse IP de la passerelle d'accès.
	- **DNS** (Domain Name Service) : l'adresse IP du serveur DNS (résolution des noms : utilisé par le service NTP, pour les mise à jour des adaptateurs par internet...).

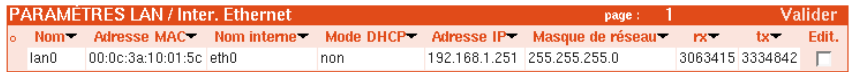

- **Mode DHCP** : l'adresse IP est reçue par un serveur DHCP présent sur le LAN (à utiliser si réel besoin car cette adresse peut varier en fonction du paramétrage de votre serveur DHCP).
- **Adresse IP** : l'adresse IP usine 192.168.1.251 peut être modifiée et adaptée à votre réseau.
- **Masque de réseau** : le masque de classe C (255.255.255.0) peut être modifié et adapté à votre réseau.

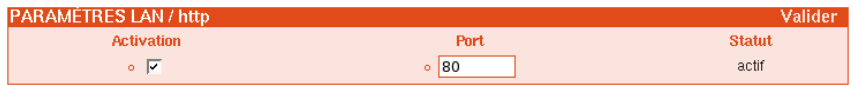

- **Activation** : vous pouvez désactiver le serveur HTTP du PLT. Attention, si le PLT désactivé est le LOCAL, vous ne pourrez plus administrer le produit par HTTP. En revanche, il peut être intéressant de désactiver le serveur HTTP de chaque PLT distant afin de restreindre l'accès à la configuration du réseau CPL.
- **Port** : vous pouvez modifier le port TCP d'accès au serveur HTTP.

### <sup>9</sup> INTERFACE GRAPHIQUE / CONFIGURATION 35

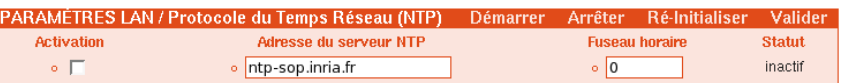

### **NTP**

Le protocole **NTP** (Network Time Protocol) permet de synchroniser l'horloge du PLT sur un autre ordinateur de précision plus élevée. Il existe ainsi des serveurs NTP de différents niveaux (appelés strates) qui correspondent à différentes précisions.

En France, se trouvent quelques machines serveur NTP dits de strate 1: ces serveurs se synchronisent sur des signaux radios ou sur des horloges atomiques.

Un client NTP est disponible sur chaque PLT300 afin de récupérer l'heure sur internet. Le client peut-être activé ou non.

Il sera lancé au démarrage du produit (ou ré-initialisation du NTP), puis réactivé toutes les 24 heures pour corriger une éventuelle dérive de l'horloge interne. L'heure réelle sera disponible avec la correction du Fuseau horaire.
### **9.3 Produits CPL passifs**

On appelle produits CPL passifs les produits HomePlug type PLT130 (85Mbps) ou PL100/101 (14Mbps).

Ils ne sont pas gérés de la même manière que les PLT300. On ne peut changer que leur mot de passe réseau (DES 56bits).

Les mots de passe DES 56 bits utilisés au final sur les réseaux HomePlug des PLT300 subissent un cryptage supplémentaire qui empêche un tiers externe d'ajouter un produit passif même s'il connaît ce mot de passe réseau.

A moins d'avoir une clé logicielle (en option cf [9.8.3\)](#page-65-0) sur les adaptateurs, il n'est pas possible de mixer des produits autres qu'Oxance (PLT130 - PLT10x) avec des PLT intelligents.

Chaque produit passif à intégrer doit être ajouté manuellement, avec au minimum son adresse MAC et son identifiant étiquette (16 caractères unique pour chaque produit). On peut aussi paramétrer :

- L'interface powerline à laquelle il sera relié pour les bridges PLT320
- S'il sera ou non activé (activé = envoi du mot de passe sur les produits)
- Le type de produit : pl100, pl101 ou plt130
- Un nom
- Une localisation (emplacement)

Il est bien sûr nécessaire d'effectuer cette opération sur le PLT3x0 auquel on relie ces adaptateurs, et non sur un PLT3x0 distant.

**Sur un même segment, il ne peut y avoir que 16 produits maximum.**

**Un PLT130/10x ne peut pas être relayé par un PLT300. S'il est nécessaire d'avoir une ou plusieurs répétitions du signal CPL avec des produits passifs, il faut utiliser des bridges (PLT320).**

#### **9.3.1 Interconnexion de PLT300 et PLT130/101 sur un réseau composé de moins de 16 équipements**

Il est possible de faire communiquer des produits intelligents type PLT300 et des produits passifs type PLT130/10x sans utiliser de Bridge PLT320. Pour ce faire, il suffit d'intégrer les produits passifs sur l'un des produits intelligents (par ex : le PLT300\_1).

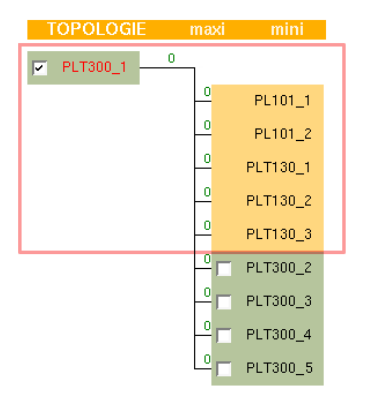

Pour obtenir ce résultat, nous allons définir les produits HomePlug passifs sur le PLT300\_1 :

Sélectionnez en **SOURCE** (PLT300\_1) et en **CIBLES** (source)

Local : PLT300\_1 (10:01:48) | Source : PLT300\_1  $\boxed{\bullet}$  | Cible(s) : (source)  $\overline{\mathbf{r}}$ 

- Connectez électriquement les produits passifs devant être rattachés au PLT300\_1 en ayant pris soin de noter pour chacun l'identifiant étiquette (16 caractères) et son adresse MAC
- *CONFIGURATION / Produits CPL passifs Saisie des adresses MAC et des identifiants étiquette (16 caractères) des PLT101 et PLT130*
- Valider

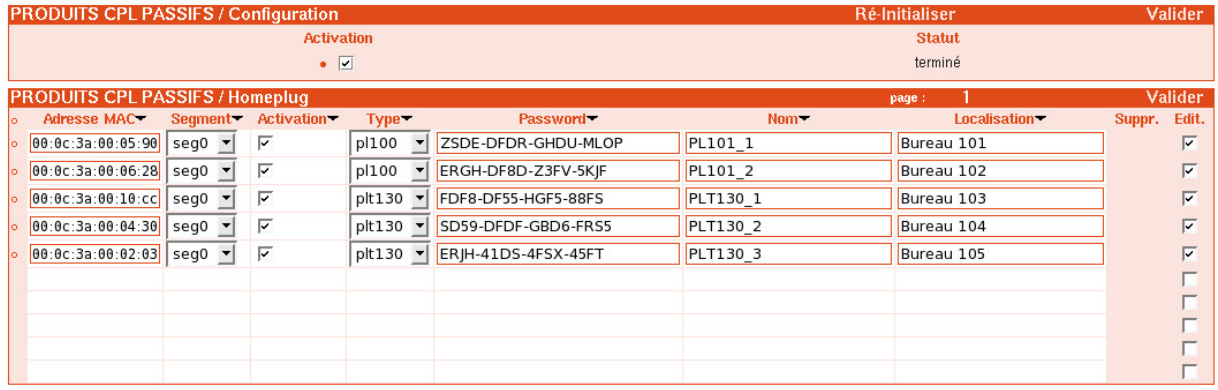

- Cliquez sur Activation, Valider et Ré\_initialiser le service pour l'envoi de la clé de cryptage DES 56 bits du PLT300\_1 aux produits passifs
- Sauvegarder
- Ré-effectuer une découverte : Liste de produits

### **9.3.2 Interconnexion de PLT300/320 et PLT130/101 pour créer un réseau de produits passifs avec un besoin de répétition ou un nombre de produits supérieur à 16.**

Afin d'optimiser les communications et éviter le passage en mode dégradé (réseau supérieur à 16 produits), on utilise des bridges PLT320 pour créer des groupes de PLT130 et faire office si nécessaire de répéteur pour communiquer avec par exemple un routeur connecté derrière le PLT300.

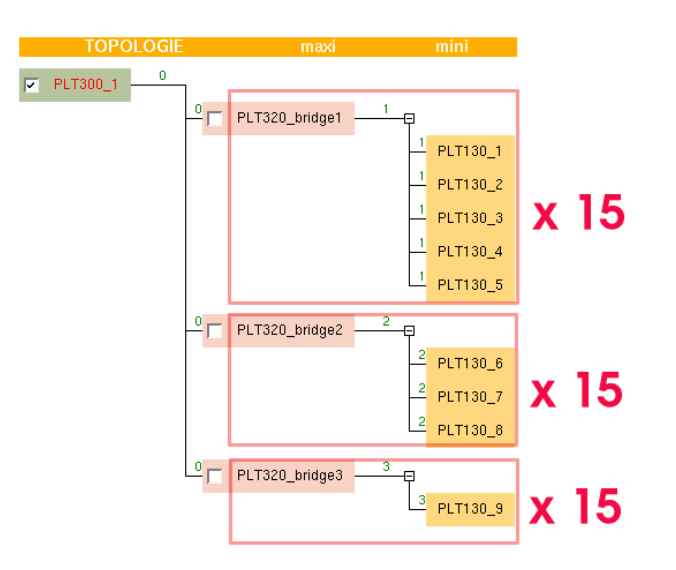

Pour obtenir ce résultat, nous allons définir sur chaque bridge PLT320 les produits HomePlug passifs s'y raportant.

Il faut ajouter les produits passifs sur l'interface 1 (seg1) de chaque bridge PLT320.

### **9.3.2.1 BRIDGE1**

Sélectionnez en **SOURCE** (PLT320\_1) et en **CIBLES** (source)

Local: PLT300\_1 (10:01:48) | Source: PLT320\_bridge1  $\blacktriangledown$  | Cible(s): (source)  $\overline{\mathbb{F}}$ 

- Connectez électriquement les produits passifs devant être rattachés au bridge1 en ayant pris soin de noter pour chacun l'identifiant étiquette (16 caractères) et son adresse MAC
- *CONFIGURATION / Produits CPL passifs Saisie des adresses MAC et des identifiants étiquette (16 caractères) des PLT130*
- *Valider*

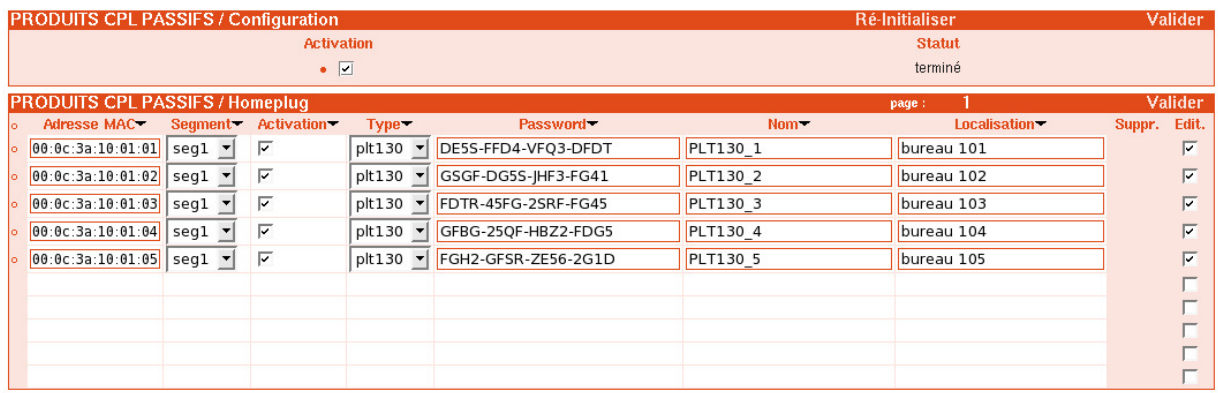

- Cliquez sur Activation, Valider et Ré\_initialiser le service pour l'envoi de la clé de cryptage DES 56 bits du bridge aux produits passifs.
- Sauvegarder les données sur le bridge1.

### **9.3.2.2 BRIDGE2**

Sélectionnez en **SOURCE** (PLT320\_2) et en **CIBLES** (source)

Local : PLT300\_1 (10:01:48) | Source : PLT320\_bridge2  $\boxed{\cdot}$  | Cible(s) : (source )  $\overline{\mathbb{F}}$ 

- Connectez électriquement les produits passifs devant être rattachés au bridge2 en ayant pris soin de noter pour chacun l'identifiant étiquette (16 caractères) et son adresse MAC
- *CONFIGURATION / Produits CPL passifs Saisie des adresses MAC et des identifiants étiquette (16 caractères) des PLT130*
- *Valider*

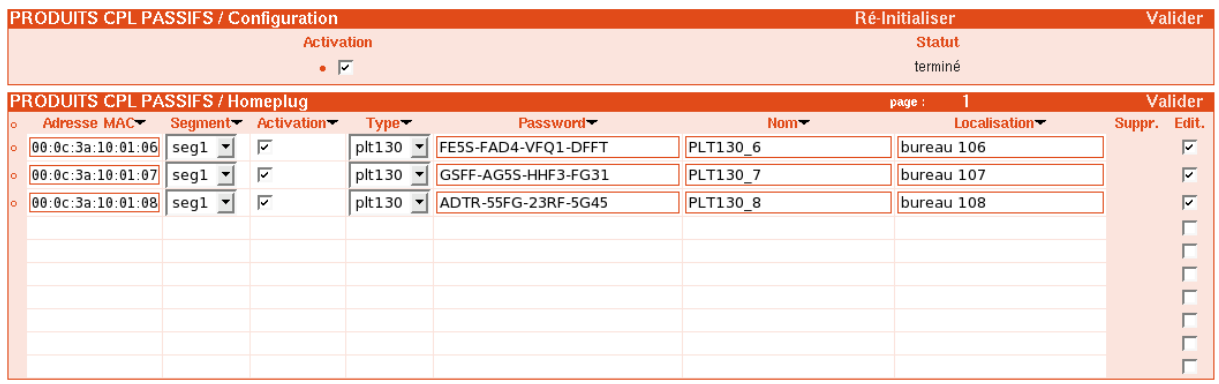

- Cliquez sur Activation, Valider et Ré\_initialiser le service pour l'envoi de la clé de cryptage DES 56 bits du bridge aux produits passifs.
- Sauvegarder les données sur le bridge2

### **9.3.2.3 BRIDGE3**

Sélectionnez en **SOURCE** (PLT320\_3) et en **CIBLES** (source)

Local : PLT300\_1 (10:01:48) | Source : PLT320\_bridge3  $\overline{v}$  | Cible(s) : (source)  $\overline{\mathbb{F}}$ 

- Connectez électriquement les produits passifs devant être rattachés au bridge3 en ayant pris soin de noter pour chacun l'identifiant étiquette (16 caractères) et son adresse MAC
- *CONFIGURATION / Produits CPL passifs Saisie des adresses MAC et des identifiants étiquette (16 caractères) des PLT130*
- *Valider*

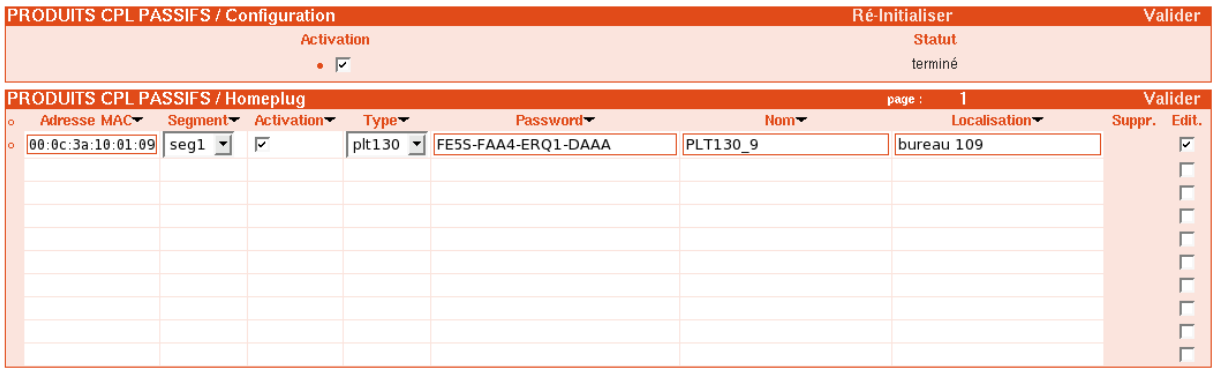

- Activer, Valider et Ré\_initialiser le service pour l'envoi de la clé de cryptage DES 56 bits du bridge aux produits passifs.
- Sauvegarder les données sur le bridge3

Après avoir paramétré les produits passifs sur leurs bridges respectifs :

- Redémarrez l'ensemble des PLT (PLT300 et bridges)
- Effectuez une découverte dans RESEAU CPL / Liste de produits.
- Le réseau CPL mixte est opérationnel.

### **9.3.3 Autres exemple d'interconnexion de PLT300/320 et PLT130/101 sur un réseau CPL**

Les produits passifs ne pouvant pas être relayés, il faut utiliser des bridges PLT320 en cas de répétition.

Le cas suivant n'est pas réalisable car le PLT130\_5 ne peut être relayé par le PLT300\_4.

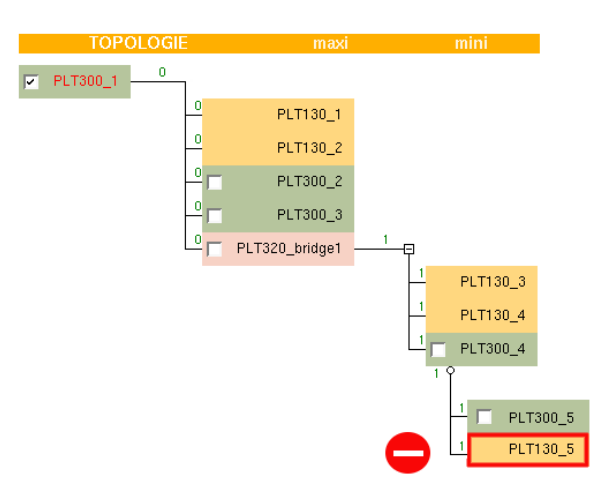

Il faut donc ajouter un 2ème bridge PLT320\_2 pour permettre l'ajout de produits passifs à cet endroit.

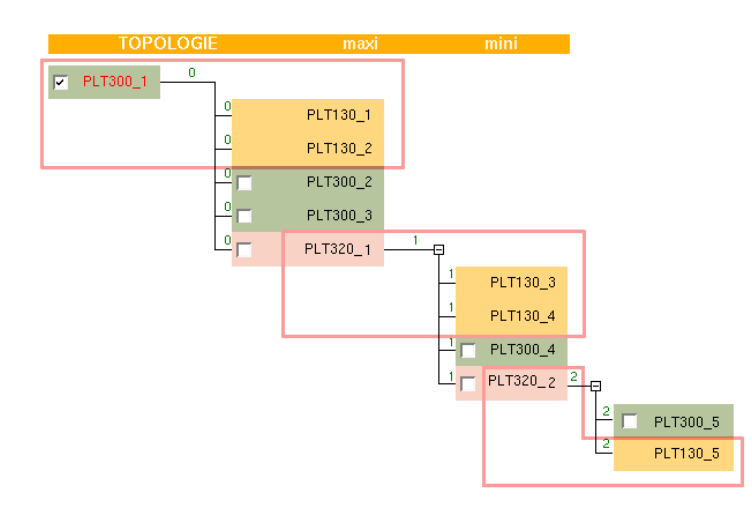

### **9.4 AUDIT**

Les journaux, audits ou logs dans le jargon, servent à enregistrer tous les évènements qui surviennent sur un système.

Ces évènements peuvent être affichés sur l'écran d'administration du PLT ou envoyés sur un serveur (Syslog / TRAP SNMP) ou par e-mail à une adresse électronique.

Du point de vue sécurité c'est un maillon essentiel du contrôle d'intégrité.

Dans le cas où des équipements ont été compromis, il subsistera toujours des messages permettant de remonter à l'instant d'origine de l'attaque.

Chaque message contient, en plus du texte proprement dit, quelques informations supplémentaires permettant d'identifier la section et la sévérité du message.

- le code de section qui permet de choisir le type d'information à surveiller,

- le niveau de sévérité de l'audit.

### **9.4.1 Paramètres**

**Démarrer** : démarre le service d'audit pour le ou les produits SOURCE et CIBLES sélectionnés.

- **Arrêter** : arrête le service d'audit pour le ou les produits SOURCE et CIBLES sélectionnés.
- **Ré-initialiser** : ré-initialise le service d'audit pour le ou les produits SOURCE et CIBLES sélectionnés.

**Valider** : pensez à valider pour prendre en compte les paramètres modifiés.

- **Activation** : active ou désactive le service audit en ligne pour le ou les produits SOURCE et CIBLES sélectionnés
- **Niveau d'audit**

*warning* : message d'avertissement *notice* : message de fonctionnement normal sans gravité particulière + **warning** *info* : message à titre informatif + **notice** *debug* : message de débogage + **info**

 **Nb de ligne :** indiquez ici le nombre de lignes à afficher sur votre écran. La fenêtre audit est circulaire, c'est à dire que les anciens messages sont effacés au profit des nouveaux.

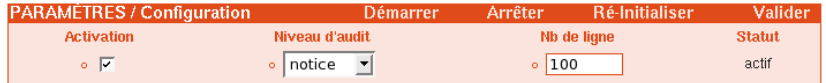

### **9.4.2 Evènements d'audit**

Des sections prédéfinies permettent d'envoyer des messages à intervalles programmés sur des serveurs distants (Syslog, Trap ou Email).

 **Syslog**, historiquement, le service Syslog a été développé pour la branche Unix des systèmes BSD. Depuis, ce service a été très largement adopté. On le retrouve sur tous les systèmes Unix, GNU/Linux et surtout sur les équipements réseau de nombreux constructeurs. Ce type de machine constitue un dépôt de référence avec horodatage des évènements survenus sur le système d'information.

- **Trap**, les logs pré-définis sur les PLT peuvent être envoyés sous forme de trap SNMP. Un trap est un code envoyé à la station de management SNMP[2](#page-43-0) en cas d'événement.
- **Email**, les messages sont envoyés sur une adresse de messagerie.

### **9.4.2.1 Configuration de l'envoi des messages**

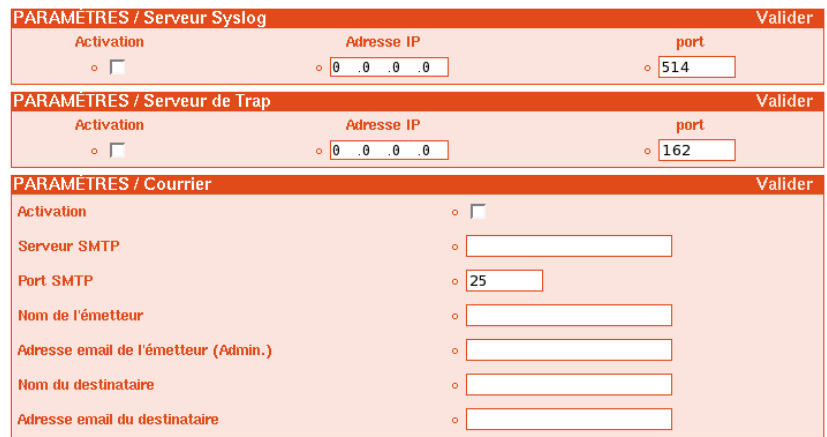

#### **Serveur Syslog**

- **Activation** : active ou désactive l'envoi de messages sur le serveur Syslog
- **Adresse IP :** indiquez-ici l'adresse IP du serveur Syslog
- **Port :** indiquez ici le port UDP d'écoute du serveur Syslog (par défaut 514)

### **Serveur de Trap**

- **Activation** : active ou désactive l'envoi de messages sur le serveur Trap sélectionné
- **Adresse IP :** Adresse IP du serveur Syslog
- **Port :** indiquez ici le port UDP d'écoute du serveur de Trap (par défaut 162)

Il existe des serveurs syslog et trap freeware pour environnements Windows (http://www.kiwisyslog.com).

#### **Courrier**

- **Activation** : active ou désactive l'envoi de message à l'adresse email configurée
- **Serveur SMTP** : le nom de votre serveur de messagerie SMTP (ex : smtp.wanadoo.fr)
- **Port SMTP** : le port d'écoute du serveur SMTP (par défaut 25)
- **Nom de l'émetteur**
- **Adresse email de l'émetteur (Admin.)**
- **Nom du destinataire**

#### <span id="page-43-0"></span>**Adresse email du destinataire**

### **9.4.2.2 Evènements d'audit**

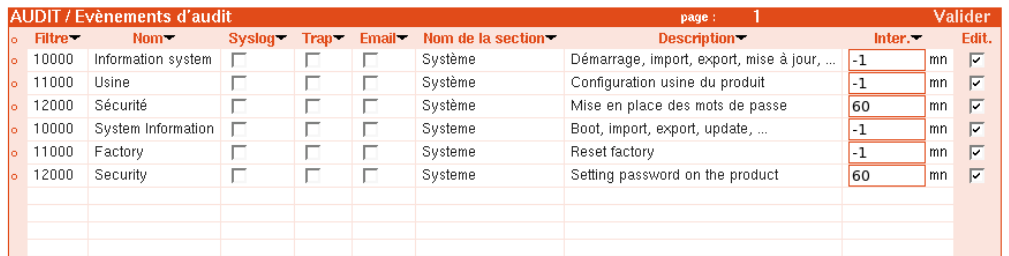

- Cochez les évènements désirés ainsi que la méthode de remontée (Syslog, Trap, Email)
- L'intervalle (Inter.) configuré en secondes correspond à la fréquence d'envoi des messages (-1 = envoyé sitôt reçu)

#### **9.4.2.3 Liste des messages d'évènements WARNING**

- <10004>config import failed
- <10450> update\_flash\_dup: read error <–error–>
- <10451> update\_flash\_dup: write error <–error–>
- <10452> update\_wget\_header: bad header file. Aborting (data=<–data–>)
- <10453> update\_wget\_header: bad MD5. Aborting
- <10454> update\_wget\_files: can't erase flash on device <–device–>
- <10455> update\_wget\_files: can't get file <–file–> at <–address–>
- <10456> update\_wget\_files: md5 error
- <10457> update wget files: md5 check failed for device <–device–> (size=<–size tested–>)

#### **NOTICE**

- <10001> <–product name–> is up
- <10002> system is down
- <10003> configuration saved
- <10005> config exported on <–server ip–>
- <10150> start <–service name–> failed
- <10151> restart <–service name–> failed
- <10300> DHCP client IPADDR=<–ip–>, NETMASK=<–netmask–>, GATEWAY=<–gateway–>, DNS=<–dns–>
- <10301> DHCP client changed to <–ip address–>
- <10401> update: duplicated <–partition–> to <–partition–>
- $\sim$  <10402> update: <br> <–file–> downloaded successfully in <–device–>
- $\sim$  <10403> update: Is not an update process for this type of product (<–type of product–>)
- <10404> update: Is not an update process for this type of product (<–type–>=<–value–>)
- <10405> update: same version number (<–current version–>). Skipping update....
- <10406> update: successfully done
- <11000> reset to factory config

- <12200> password set to Homeplug device <–name–>
- <12201> Homeplug device <–name–> disabled

#### **INFO**

- <10100> <–service name–> restarted
- $\bullet$ <10101> syslogd : restart
- $\,\scriptstyle\bullet\,$  <10200> Test between <–mac address1–> and <–mac address2–> down=<–rate–> up=<–rate–>
- <12001> security: pwl0 password changed
- <12002> security: pwl1 password changed
- <12100> security: DES3 password changed on pwl0
- <12101> security: DES3 disabled on pwl0
- <12102> security: DES3 password changed on pwl1
- <12103> security: DES3 disabled on pwl1

### **9.5 SECURITE**

#### **9.5.1 Mot de passe**

Par défaut, tous les mots de passe ont la valeur "oxance.com".

- **HTTP** : pas d'authentification requise tant que le mot de passe n'est pas modifié.
- **DES56 bits** : pas d'authentification requise mais cryptage DES56 bits effectif avec le mot de passe "oxance.com".
- **3DES** : si l'on active le sur-cryptage sans modifier la clé 3DES, on crypte avec le mot de passe "oxance.com".

**Ré-initialiser** : ré-initialise le service sécurité pour le ou les produits SOURCE et CIBLES sélectionnés.

**Valider** : pensez à valider pour prendre en compte les paramètres modifiés.

**Activation 3DES** : active ou désactive le sur-cryptage 3DES (désactivé par défaut).

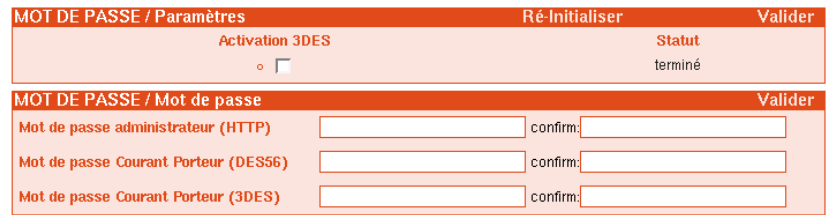

- **Mot de passe administrateur (HTTP)** : mot de passe utilisé pour se connecter sur le serveur HTTP d'administration. Le nom d'utilisateur est "**admin**" en minuscules.
- **Mot de passe Courant Porteur (DES56)** : les données transmises entre les PLT sont toujours cryptées en utilisant le protocole DES 56 bits. Pour fonctionner ensemble, tous les PLT (source et cibles) de votre réseau CPL doivent avoir une clé de cryptage identique.
- **Mot de passe Courant Porteur (3DES)** : vous pouvez renforcer le niveau de sécurité en cryptant vos données en 3DES avant de les transférer sur le réseau CPL qui les cryptera en DES 56 bits (uniquement sur les PLT3xx).

#### **9.5.1.1 Changement du mot de passe DES56 bits sur vos adaptateurs**

- Sélectionnez **Source** (local) et **Cibles** (tous)
- Modifiez le mot de passe Courant Porteur (DES56)

Mot de passe Courant Porteur (DES56) confirm:

### **Valider**

- **Sauvergarder**
- *CONFIGURATION / Système* Redémarrez tous les produits

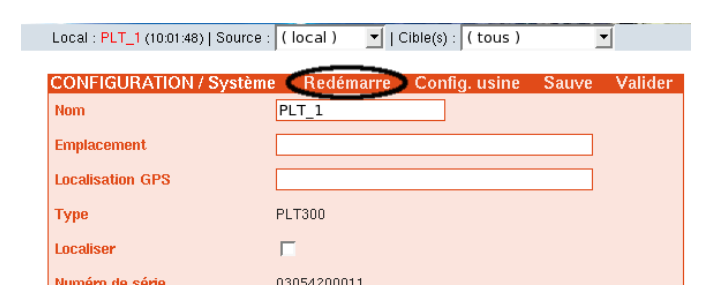

 A la prochaine connexion sur le navigateur, la clé de cryptage DES 56bits vous sera demandée pour accéder au produit.

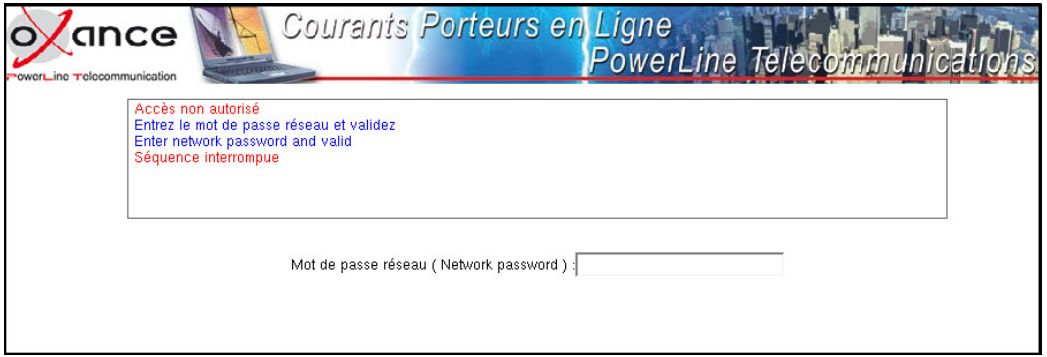

### **9.5.2 Filtrage des données**

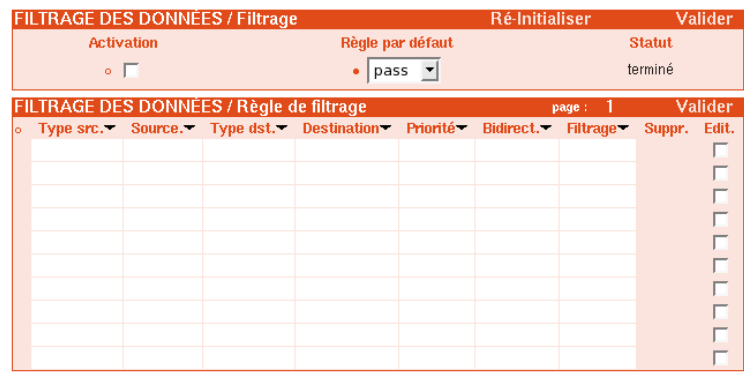

Cette page permet d'éditer les règles de fonctionnement agissant sur les trames transportées par le réseau CPL.

Chaque trame est caractérisée par:

- Un type source ( all mac ip)
- Une adresse source
- Un type destination ( all mac ip)
- Une adresse de destination

En fonction de ces caractéristiques, le réseau de PLT peut :

Interdire (block) ou autoriser (pass) le transport de la trame.

Le principe de fonctionnement est similaire à celui d'un firewall.

Les règles sont lues dans l'ordre des priorités indiquées (de 10 à 1) jusqu'à rencontrer une règle caractérisant la trame (10 étant la priorité la plus forte et 1 la plus faible).

Si aucune règle correspondante n'est trouvée, le comportement par défaut (block ou pass) est adopté.

Attention : en ce qui concerne les adresses MAC, les paquets reçus côté Powerline ont toujours la Mac adresse source du dernier PLT300 émetteur et non le PC qui a initialement créé le paquet. De ce fait, dès que vous avez des Bridges ou Relais entre source et destination, le filtrage par les adresses MAC est plus difficile. Les adresses IP restent non modifiées du début à la fin de la transmis-

sion, elles permettent un fonctionnement plus souple du filtrage.

#### **9.5.2.1 Exemples de filtrage**

Les scénarios suivants ont été imaginés comme exemple (accès internet partagé, sécurité entre les bureaux, réseau partagé (clientèle - professionnel).

Ceci n'est pas exhaustif et il vous faudra modifier et adapter ces règles à votre environnement professionnel.

#### **Démarche :**

- 1. Définir les besoins et la sécurité à mettre en place.
- 2. Effectuer un inventaire des équipements et des PLT.
- 3. Nommer les PLT de manière explicite.
- 4. Schématiser le réseau (ordinateurs, PLT, HUB, Routeur...).
- 5. Choisir le comportement par défaut le plus approprié afin d'obtenir un nombre de règles minimal.
- 6. Saisir les règles, les priorités, valider et tester.
- 7. Sauvegarder les règles.

#### **IMPORTANT** :

Avec le type **IP**, il est possible d'indiquer des adresses IP de machines ou de réseau dans les champs Source et Destination.

Pour les adresses de réseau, il faut utiliser la notation **CIDR** (Classless Inter-Domain Routing).

CIDR - Classless Inter-Domain Routing Guide

 $-$  RFC 1123

 $-$  /n  $\rightarrow$  n=number of bits in mask

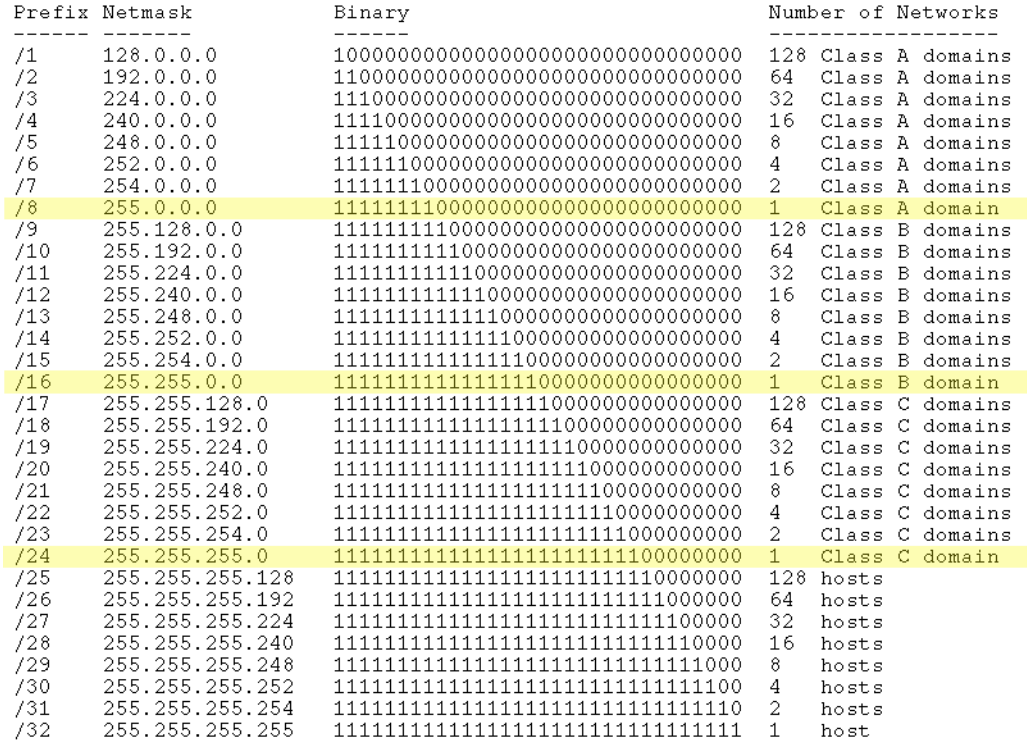

### **9.5.2.1.1 Accès internet avec confidentialité entre les ordinateurs**

On veut fournir un accès internet à tous les ordinateurs d'un réseau CPL mais empêcher les communications entre les ordinateurs, ceci afin de protéger chaque utilisateur d'une possible intrusion (voisinage réseau, accès aux ressources partagées...)

*Adresse ip du réseau : 192.168.1.0/24 Classe C Adresse ip du routeur internet : 192.168.1.254 Adresse ip du serveur DNS :*

*DNS cas 1 - Adresse LAN 192.168.1.254 (le routeur fait proxy DNS) DNS cas 2 - Adresse WAN (le PC reçoit un DNS du provider)*

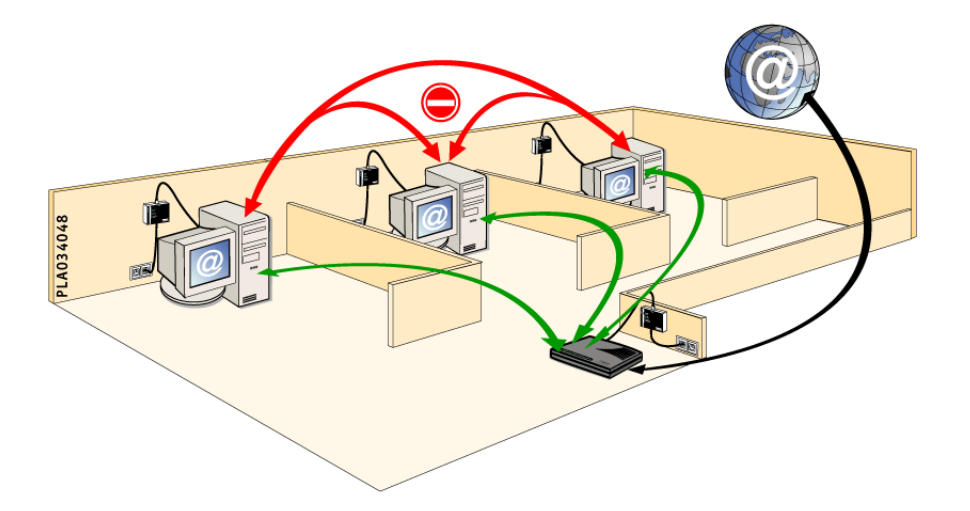

### *Démarche* :

- 1. On définit le comportement par défaut : *block*
- 2. On autorise les connexions du LAN vers l'adresse IP du DNS (si DNS cas 1).
- 3. On interdit les connexions du LAN vers le LAN.
- 4. On autorise les connexions du LAN vers l'extérieur.

### *Configuration :*

- Sélectionnez en **SOURCE** (local) et en **CIBLES** (tous)
- *CONFIGURATION / SECURITE / Filtrage des données*
- Règles de filtrage / Entrez vos règles et Valider
- Filtrage / Cliquez sur Activation, positionnez la Règle par défaut (block) et Valider
- Ré-initialiser
- Testez et sauvegardez les modifications

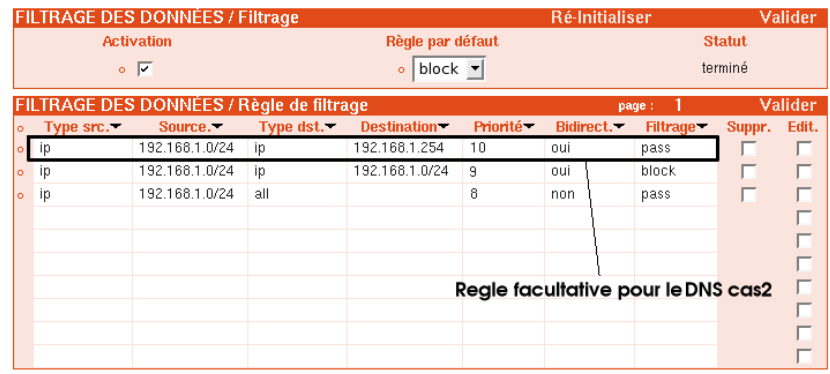

### **9.5.2.1.2 Séparation du réseau administratif et du réseau client**

On désire séparer le réseau administratif (composé de 3 ordinateurs) d'un réseau client :

- Tous les ordinateurs doivent accéder à internet sans restriction.
- Les ordinateurs du réseau client ne doivent pas communiquer entre eux.
- Les ordinateurs du réseau administratif (Accueil, Secrétariat, Comptabilité) doivent pouvoir communiquer entre eux.

*Adresse ip du réseau : 192.168.1.0/24 Classe C Adresse ip du routeur internet : 192.168.1.254 Adresse ip du serveur DNS : DNS cas 1 - Adresse LAN 192.168.1.254 (le routeur fait proxy DNS) DNS cas 2 - Adresse WAN (le PC reçoit un DNS du provider) Adresses IP fixes des ordinateurs : Accueil - 192.168.1.1 Secrétariat - 192.168.1.2 Comptabilité - 192.168.1.3*

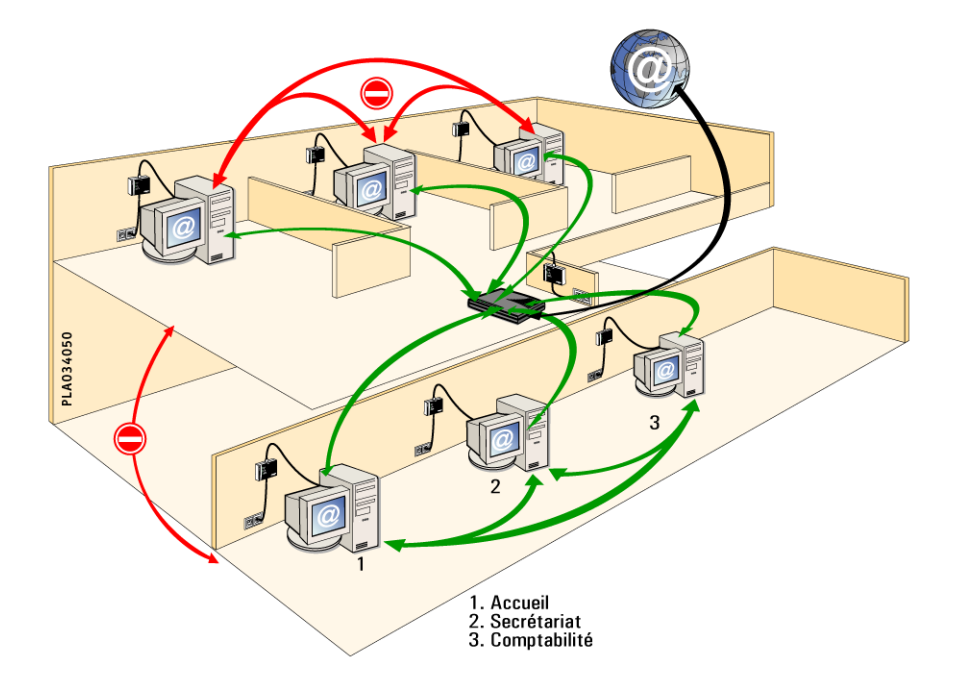

#### *Démarche* :

 En modifiant la valeur des masques de sous réseaux, il est possible de procéder à un découpage des adresses IP en sous-réseaux.

Ceci nous permet donc d'appliquer des filtres sur un ensemble restreint d'ordinateur. On peut ainsi faire des règles communes en appliquant un masque 255.255.255.0 (CIDR /24) ou des règles de filtrage pour un groupe précis en appliquant un masque différent.

 Exemple, en appliquant un masque 255.255.255.248 ou en **CIDR** /29 à un réseau 192.168.1.0, on obtient un groupe réseau de 8 hôtes incluant l'adresse réseau et l'adresse broadcast.

Réseau 192.168.1.0 Adresse du premier hôte : 192.168.1.1 Adresse du dernier hôte : 192.168.1.6 Adresse de Broadcast : 192.168.1.7

- Des utilitaires de calcul de masque de sous réseaux existent sur le net, n'hésitez pas à les utiliser. Exemple : *IP Subnet Calculator* (Net3 Group, Inc) Seul pré-requis, il faut que les ordinateurs autorisés à communiquer ensemble aient des IP fixes sur ce sous réseau virtuel.
- 1. On définit le comportement par défaut : *block*
- 2. On autorise les connexions du LAN vers l'adresse IP du DNS (si DNS cas 1).
- 3. On autorise les connexions entre les hôtes du LAN avec masque modifié (CIDR /29)
- 4. On interdit les connexions du LAN vers le LAN
- 5. On autorise les connexions du LAN vers l'extérieur.

### *Configuration :*

Sélectionnez en **SOURCE** (local) et en **CIBLES** (tous)

#### *CONFIGURATION / SECURITE / Filtrage des données*

- Règles de filtrage / Entrez vos règles et Valider
- Filtrage / Cliquez sur Activation, positionnez la Règle par défaut (block) et Valider
- Ré-initialiser
- Testez et sauvegardez les modifications

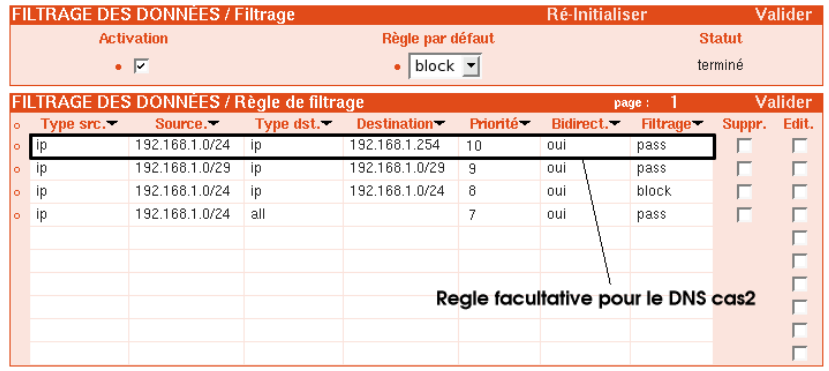

 Si l'on n'utilise pas les masques de sous réseaux, il devient vite impossible d'effectuer un filtrage cohérent vu le nombre de règles à insérer pour permettre la communication entre *n* ordinateurs.

Exemple : Avec nos 3 ordinateurs 1,2 et 3 du réseau administratif on obtient 3 règles : 1vers2 - 1vers3 - 2vers3

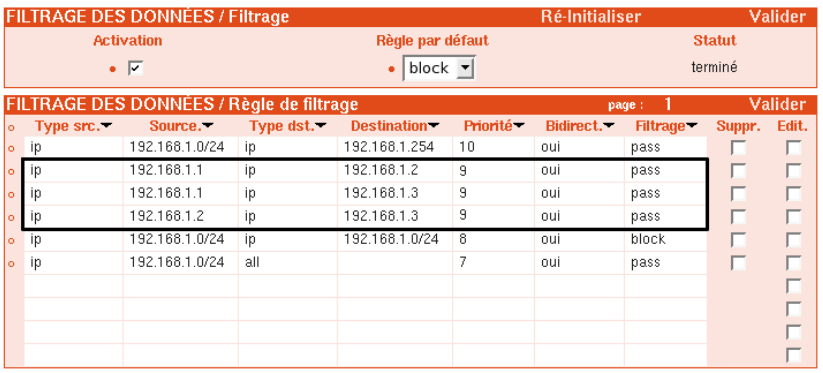

- . On pose la combinaison suivante :  $C_n^2 = \frac{n!}{2(n-1)!}$  $\frac{2(n-2)!}{2(n-2)!}$
- On détermine ainsi le nombre de règles qu'il faudrait saisir pour permettre la communication entre *n* ordinateurs :

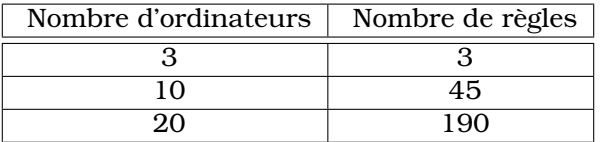

### **9.6 QOS**

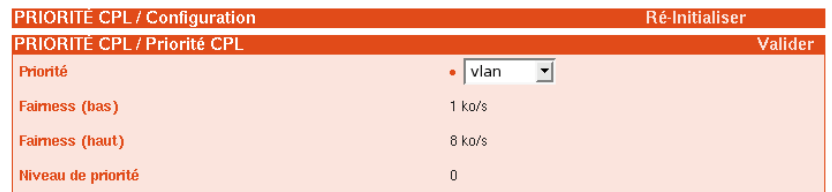

### **9.6.1 Priorité CPL**

Chaque paquet de données peut être émis avec un certain niveau de priorité. 3 techniques peuvent être utilisées pour gérer cette priorité :

- **VLAN** : le PLT ne modifie pas la priorité d'émission du paquet. Les équipements gérant les en-têtes VLAN peuvent alors fixer eux même leur priorité (par défaut sur les produits).
- **Fixe** : désactive le support VLAN et fixe la priorité d'émission du paquet (de 0 à 5 : 0 étant la plus faible).
- **Fairness** : permet de surveiller le flux en émission pour chaque PLT et rend prioritaire les flux consommant peu de bande passante au détriment des flux consommant beaucoup de bande passante.

Ceci se fait en spécifiant 2 seuils de débits - Fairness (bas) / Fairness (haut) : En dessous du 1er seuil -> priorité haute,

Entre le 1er et le 2ème seuil -> priorité moyenne,

Au dessus du 2ème seuil -> priorité faible.

#### **9.6.2 Limitation**

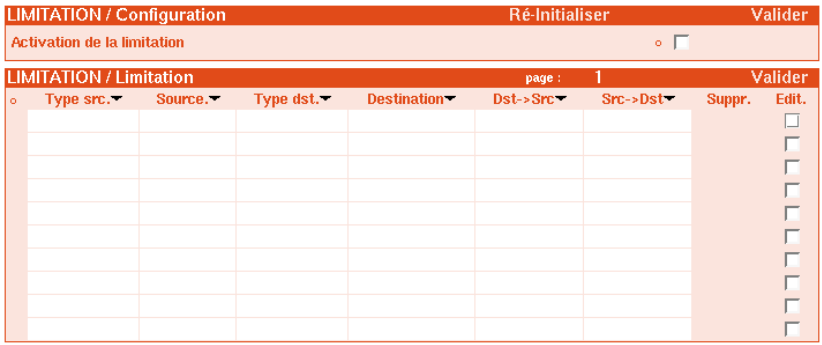

Étant donné que la bande passante du réseau CPL n'est pas extensible à l'infini, il peut être judicieux de limiter la communication entre les adaptateurs. Cette limitation (en kilo bits) peut être configurée en émission ou en réception au niveau des produits.

Chaque trame est caractérisée par:

- Un type source ( \* mac ip)
- Une source (équipement de destination).
- . Un type destination (  $*$  mac ip)
- Une destination

En fonction de ces caractéristiques, le réseau CPL peut:

limiter la communication en émission et / ou réception.

#### **Exemple** :

Limiter la communication sur tout le réseau CPL à 4 méga bits/sec soit 4096 kilo bits par seconde

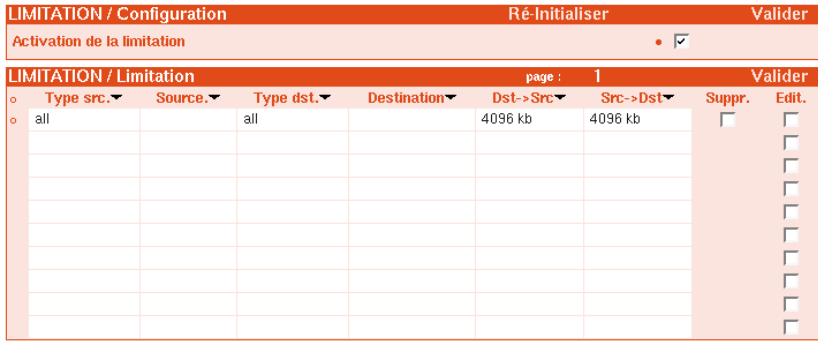

### **9.7 COMPOSANT LOGICIEL**

#### **9.7.1 Mise à jour**

En cas de nouvelle version, le logiciel interne aux PLT (firmware) peut être mis à jour. Il faut toujours choisir en produit SOURCE le produit LOCAL (utilisé comme serveur de mise à jour) et comme CIBLES, les produits qui seront mis à jour.

La mise à jour se déroule ainsi :

- 1. Récupération par le SOURCE de la mise à jour sur un serveur FTP ou HTTP côté LAN
- 2. Mise à jour de la version.
- 3. Pour chaque CIBLE :
	- récupération par la cible de la mise à jour sur le produit SOURCE. mise à jour de la version.
- 4. Rédémarrage de tous les produits mis à jour.

Pour effectuer la mise à jour des PLT300, il faut utiliser un serveur **FTP** ou **HTTP** (Serveur Unix, Mac, Windows...). Nous allons détailler ici les 2 procédures l'une à partir du serveur HTTP d'oxance et l'autre avec FileZilla (serveur FTP en OpenSource sous environnement Windows).

### **9.7.2 Serveur HTTP (Site WEB Oxance)**

 Aucune installation de logiciel ni téléchargement n'est nécessaire, la mise à jour va s'effectuer directement sur notre site WEB.

### **9.7.2.1** *Pré-requis : le PLT Local doit être connecté à internet avec IP, Passerelle et DNS configuré.* Exemple :

Réseau 192.168.1.0 / 255.255.255.0 IP passerelle (routeur) : 192.168.1.254 Serveur DNS (routeur) : 192.168.1.254

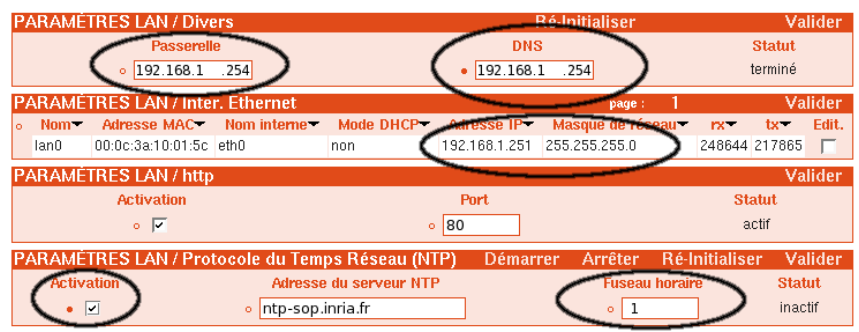

- Vérifiez que vos paramètres réseau sont correctement configurés.
- **Activer** et **Valider** le protocole NTP avec le Fuseau horaire correspondant, ceci permet de vérifier que le PLT LOCAL accède bien à internet en effectuant une requête de mise à l'heure.

- Après avoir Ré-initialiser le service NTP, relancer la session WEB (F5 pour actualiser la session).
- *CONFIGURATION / Système* : si l'heure système est actualisée, c'est que votre accès internet est opérationnel, vous pouvez continuer la procédure.

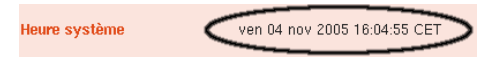

### **9.7.2.2 Mise à jour des produits**

- Sélectionnez les produits à mettre à jour en les cochant dans Topologie ou par les menus Source et Cibles.
	- Exemple : **Source** (local) et **Cibles** (tous)
- *CONFIGURATION / COMPOSANT LOGICIEL / Mise à jour* Consultez notre site WEB pour connaître l'URL exacte de mise à jour en relation avec votre produit.
- **Valider** puis cliquez sur **Mise à jour** (environ 1 minute par produit) et attendez le re-démarrage des produits.
- Si l'état **échec** apparaît sur un produit, la mise à jour n'est pas effectuée et l'adaptateur reste en version précédente. Il faut alors recommencer la mise à jour (cocher l'audit pour avoir plus d'informations). En cas d'échec répétitif, il faut essayer de connecter ce produit directement à votre ordinateur (**LOCAL**).

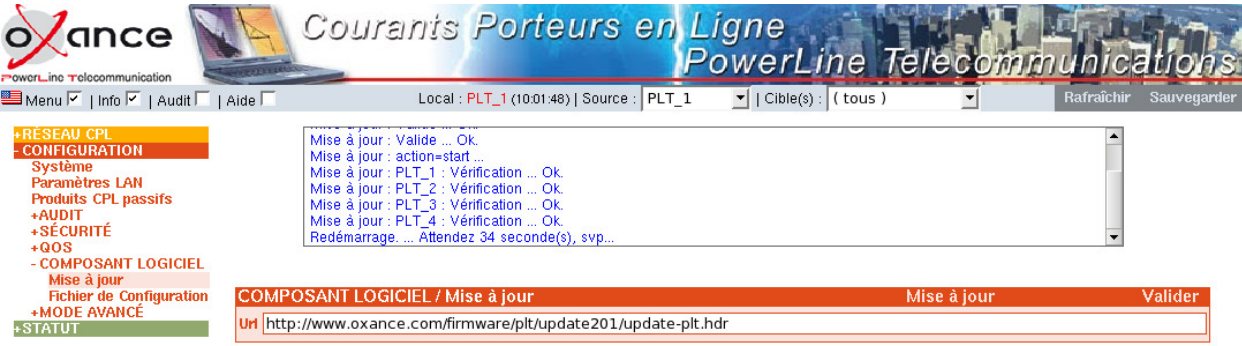

 Après le re-démarrage, effectuez une découverte pour vérifier le numéro de version sur vos produits.

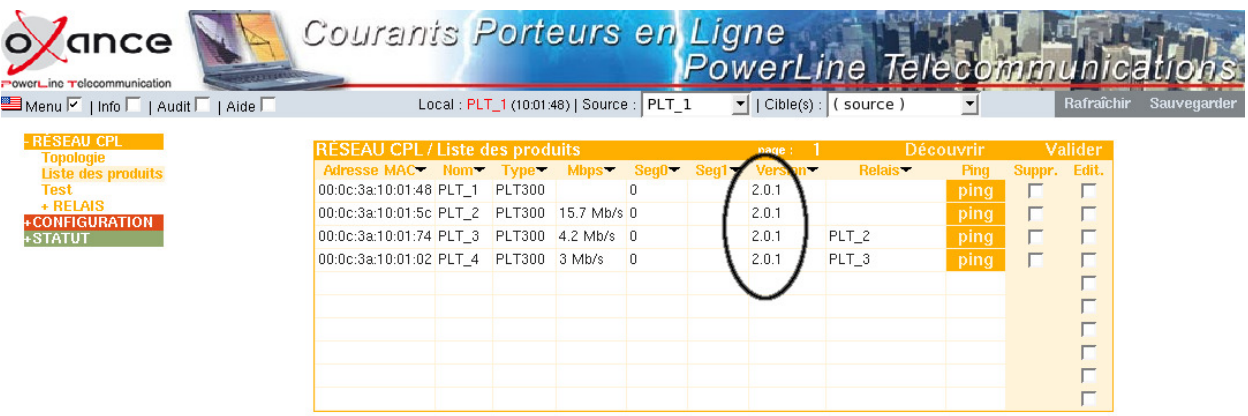

### **9.7.3 Serveur FTP (FileZilla sous Windows)**

 Une fois le firmware téléchargé, la mise à jour peut être réalisée sans connexion internet.

#### **9.7.3.1** *Pré-requis : un serveur FTP accessible depuis le PLT Local*

Ce logiciel pourra aussi être utilisé pour estimer des débits en transferts de fichiers (client/serveur) avec le protocole FTP.

### ⋆ **Avant d'exécuter FileZilla, assurez vous qu'aucun autre serveur FTP n'est démarré sur votre ordinateur (risque de conflit) . En cas de doute, demandez conseil à votre administrateur réseau.**

Configuration utilisée :

- Windows 2000 professionnel (adresse ip 192.168.1.16)
- FileZilla Server version 0\_9\_10a (Version du 6 septembre 2005) *http://filezilla.sourceforge.net*
- PLT300 point d'accès en configuration ip usine : 192.168.1.251

Téléchargez le firmware sur notre site WEB

Le nouveau firmware doit être décompressé et copié dans un répertoire de votre disque dur.

Exemple de répertoire de transfert : *c:\temp\*

### ⋆ **Si vous modifiez ou renommez les fichiers, la mise à jour ne pourra pas s'effectuer.**

### **9.7.3.2 Installation et configuration du logiciel FileZilla\_Server Double-cliquez sur "FileZilla\_Server\_0\_9\_10a.exe"**

- 1. Lors de l'installation, laissez toutes les options par défaut
- 2. Une fois l'installation terminée, fermez l'application **<close>**

3. Laissez **<Server Address>** par défaut Cochez <Always connect to this server> et cliquez sur <OK>
<sub>connect to server</sub>

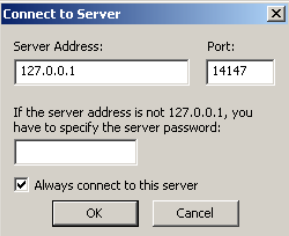

- 4. Vous accédez à l'interface de configuration du serveur FileZilla
- 5. Menu **Edit / Users** / General *Users* -> cliquez sur <**Add**>

Entrez ici un identifiant (oxance)

*Account settings* : cochez **Enable account** et **Password** puis saisissez en un (exemple : oxance)

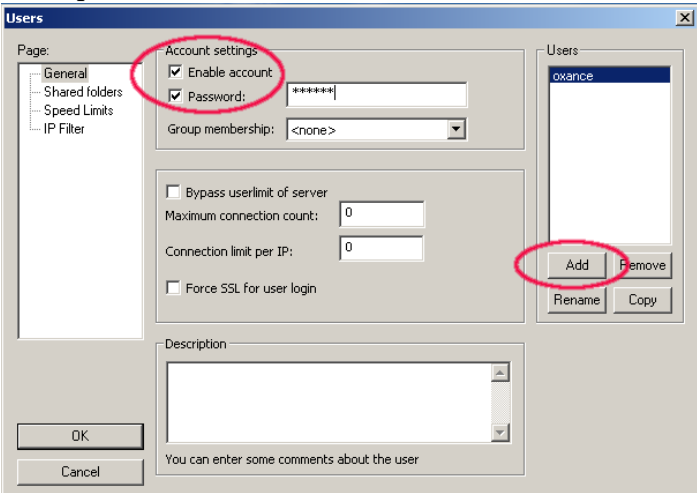

6. Menu **Edit / Users** / Shared folders Shared folders -> cliquez sur <**Add**> Faites pointer sur votre répertoire de transfert (c:\temp) Files -> cochez tous les droits <*Read, Write, Delete, Append*> Directories -> cochez tous les droits <**Create, Delete, List, +Subdirs**>

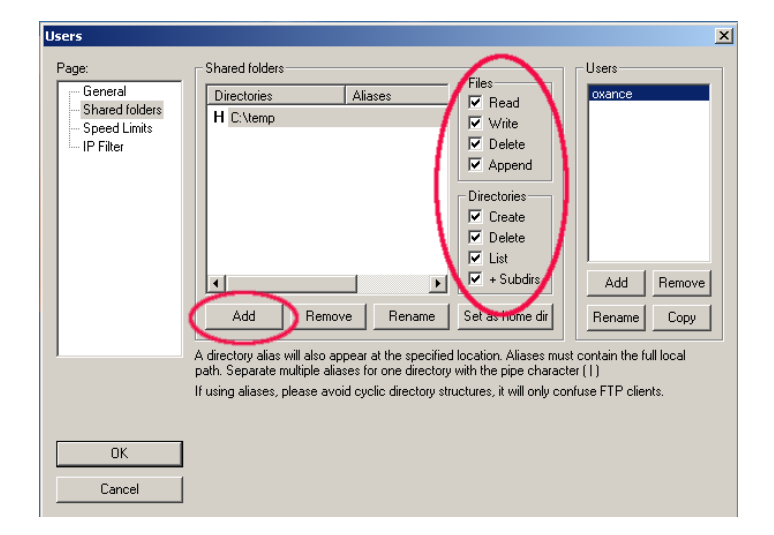

La configuration de FileZilla\_Server est terminée et suffisante pour effectuer la mise à jour des produits. Pour en savoir plus sur ce logiciel, référez vous au site WEB *: http://filezilla.sourceforge.net*

### **9.7.3.3 Mise à jour des produits**

Sélectionnez les produits à mettre à jour en les cochant dans Topologie ou par les menus Source et Cibles.

Exemple : **Source** (local) et **Cibles** (tous)

### *CONFIGURATION / COMPOSANT LOGICIEL / Mise à jour*

Entrez l'URL de mise à jour de votre serveur FTP ftp://login:password@[adresse ip du serveur FTP]/update-plt.hdr) *ftp://oxance:oxance@192.168.1.16/update-plt.hdr*

 **Valider** puis cliquez sur **Mise à jour** (environ 1 minute par produit) et attendez le re-démarrage des produits

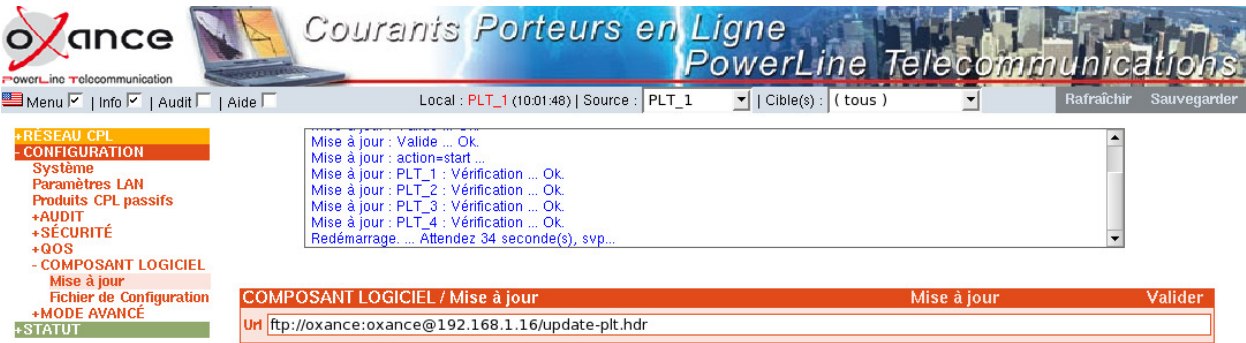

- Si l'état **échec** apparaît, la mise à jour n'est pas effectuée et le produit reste en version précédente. Il faut alors recommencer la mise à jour. En cas d'échec répétitif sur un PLT, il faut essayer de le connecter directement à votre ordinateur (**LOCAL**).
- Il est possible de visualiser les logs des transferts FTP sur FileZilla Server.

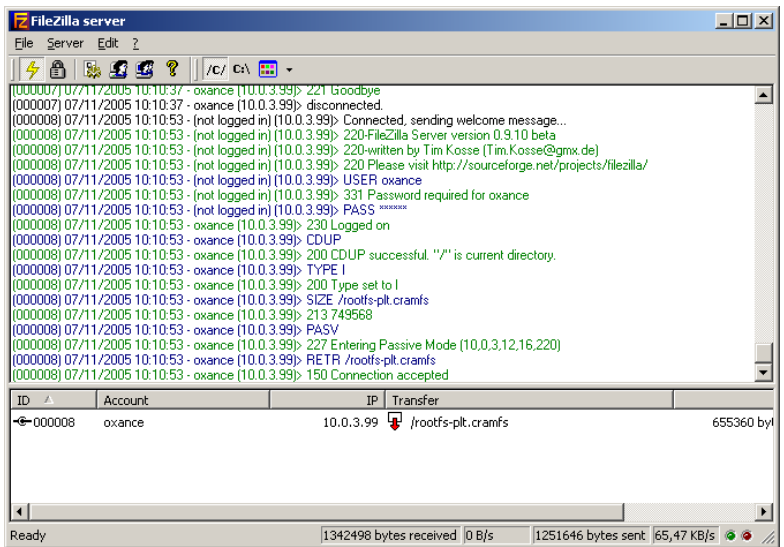

 Après le re-démarrage, effectuez une découverte pour vérifier le numéro de version sur vos produits.

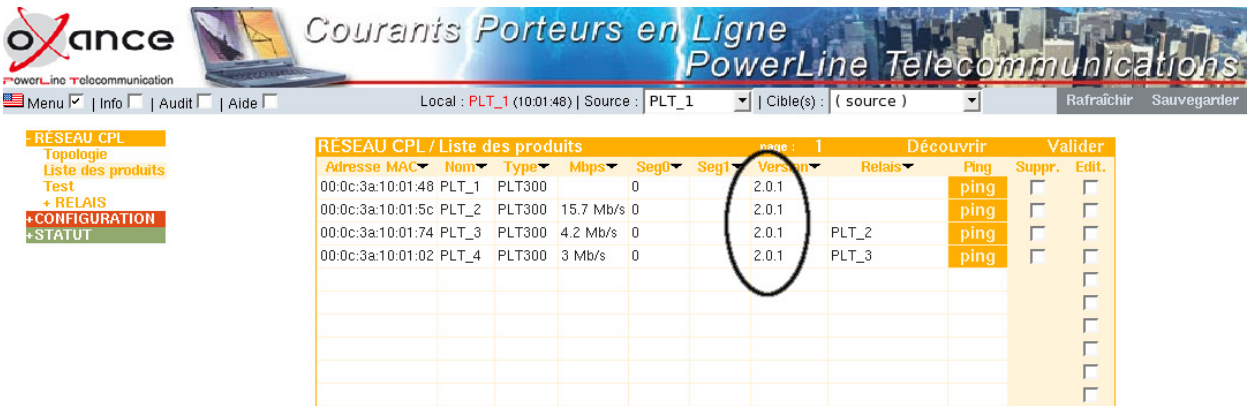

### **9.7.4 Fichier de configuration**

Tout adaptateur est capable d'exporter ou d'importer vers un serveur FTP sa configuration définie par l'administrateur.

Pour l'exportation, il s'agit de la dernière configuration sauvée en flash, et non celle en cours de modification.

Pour l'importation, les données importés remplacent les données sauvegardées en flash, et non celles en cours d'utilisation. Il faut donc redémarrer le produit afin de tenir compte de la configuration importée.

Il faut fournir :

- **login** : nom du compte pour se connecter au serveur FTP.
- **Mot de passe** : pour l'accès au serveur FTP
- **Adresse du serveur FTP** : son adresse IP

 **Chemin** : chemin de transfert FTP configuré par défaut (chemin absolu ou relatif en fonction de la configuration de votre serveur FTP)

Une fois les paramètres complétés, pensez à Valider. Il suffit ensuite d'effectuer l'action import ou export.

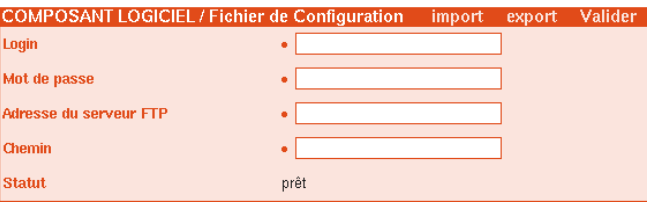

Note : le fichier exporté à une taille de 65 536 octets.

### **9.7.4.1 Import et Export d'une configuration par Internet**

*Pré-requis : le PLT Local doit être connecté à internet avec IP, Passerelle et DNS configuré.*

Exemple :

Réseau 192.168.1.0 / 255.255.255.0 IP passerelle (routeur) : 192.168.1.254

Serveur DNS (routeur) : 192.168.1.254

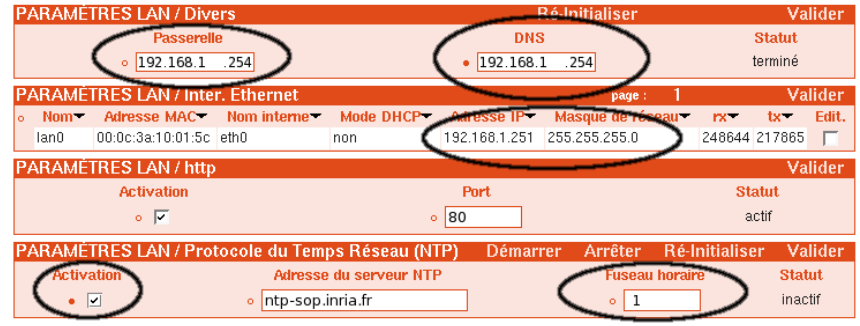

- Vérifiez que vos paramètres réseau sont correctement configurés.
- **Activer** et **Valider** le protocole NTP avec le Fuseau horaire correspondant, ceci permet de vérifier que le PLT LOCAL accède bien à internet en effectuant une requête de mise à l'heure.
- Après avoir Ré-initialiser le service NTP, relancer la session WEB (F5 pour actualiser la session).
- *CONFIGURATION / Système* : si l'heure système est actualisée, c'est que votre accès internet est opérationnel, vous pouvez continuer la procédure.

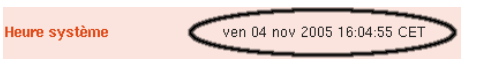

1. Avoir un espace de téléchargement opérationnel et libre d'accès par FTP exemple : création d'un site perso chez un provider ou la mise à jour du site se fait par client FTP.

2. Avec un site personnel chez le fournisseur d'accès FREE : login : votreloginfree Mot de passe : votrepasswordfree Adresse du serveur FTP : ftpperso.free.fr Chemin : //confighotel.cfg

Il suffit d'appuyer sur **import** pour que le fichier de configuration soit envoyé et accessible sur votre site FTP.

### **9.8 MODE AVANCE**

### **9.8.1 Découverte**

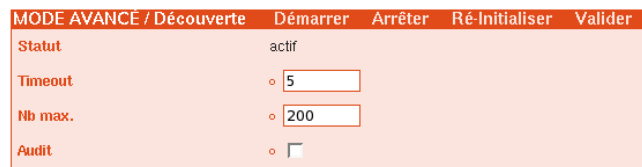

**Démarrer/ Arrêter** : démarre ou arrête le service de découverte des produits

**Ré-initialiser** : ré-initialise le service de découverte des produits.

**Valider** : pensez à valider pour prendre en compte les paramètres modifiés.

- **Timeout** : délai d'attente maximum en secondes pour chaque produit découvert.
- **Nb max.** : nombre maximum de produits
- **Audit** : permet d'afficher des informations supplémentaires liées à la découverte dans la fenêtre info.

#### <span id="page-64-0"></span>**9.8.2 Agent SNMP**

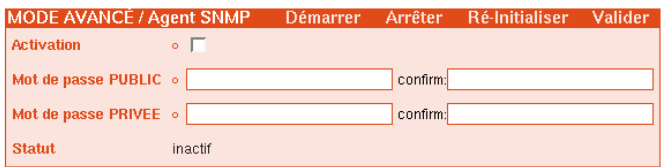

Le protocole SNMP signifie Simple Network Management Protocol (traduisez protocole simple de gestion de réseau).

Il s'agit d'un protocole qui permet aux administrateurs réseau de gérer les équipements du réseau et de diagnostiquer les problèmes de réseau.

Le système de gestion de réseau est basé sur deux éléments principaux:

- Un superviseur
- Des agents

Le superviseur est la console qui permet à l'administrateur réseau d'exécuter des requêtes de management.

Les agents sont des entités qui se trouvent au niveau de chaque PLT et contenant des "objets de gestions" permettant de récupérer des informations.

Ces objets sont classés dans une sorte de base de donnée appelée MIB ("Management Information Base").

SNMP permet le dialogue entre le superviseur et les agents afin de recueillir les objets souhaités dans la MIB, cette MIB permet de manipuler les mêmes données que celles accessibles dans les pages de configuration avancée du serveur HTTP.

Pour utiliser cette fonctionnalité, vous devez activer l'agent SNMP du PLT se trouvant sur le même réseau Ethernet que le PC faisant office d'administrateur SNMP. Un seul

agent est nécessaire pour administrer un réseau CPL. L'activation d'un deuxième agent peut être utile si vous souhaitez faire de la redondance avec un deuxième administrateur SNMP situé sur un réseau Ethernet différent du premier.

La MIB-2 n'a pas été intégrée à l'agent SNMP à l'exception de la branche "**system**". Les autres branches n'ont que peu d'intérêt dans la mesure où un réseau de PLT se rapproche plus d'un SWITCH Ethernet que d'un équipement TCP/IP classique.

Toute l'administration se fait grâce à la MIB propriétaire Oxance disponible sur le site WEB dans l'espace téléchargement.

#### <span id="page-65-0"></span>**9.8.3 Options**

Permet d'ajouter des fonctionnalités logicielles au produit sélectionné, si vous désirez mixer des produits PLT avec des produits passifs autres qu'Oxance, il vous faudra acquérir et entrez l'option adéquate.

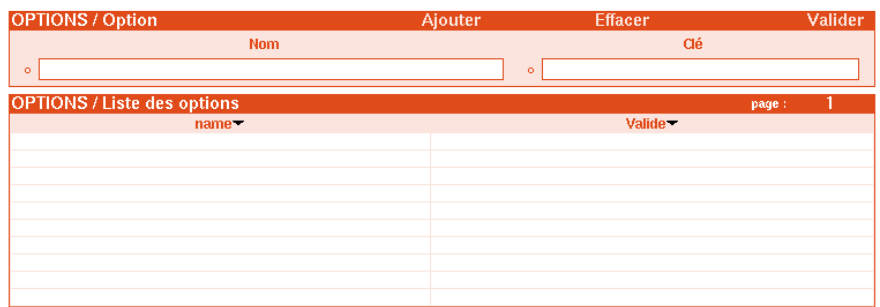

**Ajouter** : ajouter une option sur le produit source sélectionné (Nom + clé)

- **Effacer** : effacer une option précédemment saisie (Nom + clé)
- **Valider** : pensez à valider pour prendre en compte les paramètres modifiés.
	- Sauvegarder

#### **9.8.4 Client Hospitality**

Utilisé seulement avec un PLS300 pour le mode hospitality (voir documentation PLS).

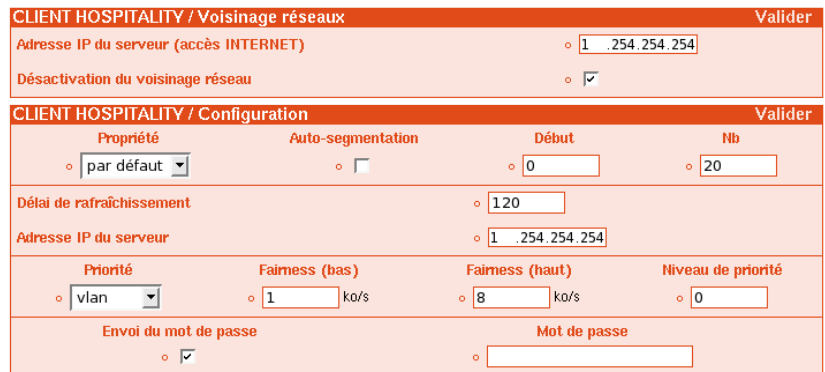

### **9.8.5 Interface CPL**

Utilisé seulement avec un PLS300 pour le mode hospitality (voir documentation PLS).

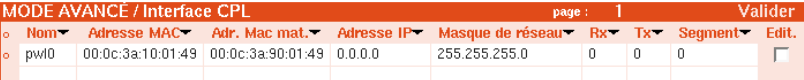

### **9.8.6 Interface WEB**

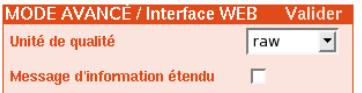

Valider : pensez à valider pour prendre en compte les paramètres modifiés.

 **Unité de qualité** : choix de l'unité de représentation des valeurs (liste des produits, Visu. CPL direct) raw (brut) : estimation brute entre 0 - 85 Mbits/s tcp : estimation TCP entre 0 - 31 Mbits/s internal: estimation interne entre 0 - 2810 % : estimation en pourcentage de bande passante

 **Message d'information étendu** : à utiliser uniquement en cas de problème avec l'interface WEB.

# **10 Interface Graphique / STATUT**

### **10.1 Système**

Récapitulatif des paramètres principaux de la page système.

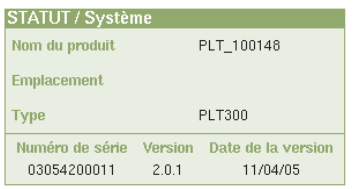

- Nom du produit
- Emplacement
- Type
- Numéro de série
- Version
- Date de la version

## **10.2 Visu. CPL direct**

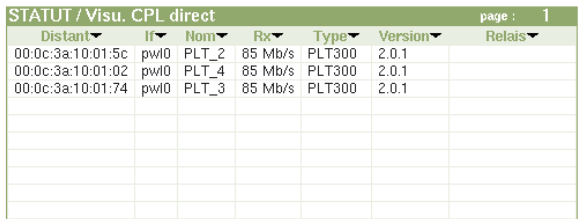

Cette table affiche pour un produit *SOURCE* sélectionné, sa visibilité directe (Table HomePlug) avec les autres adaptateurs ayant les mêmes clés logicielles (DES56bits et ou 3DES) et même segment.

- Distant : adresse MAC du produit CPL distant
- If : interface
- Nom : nom du produit distant
- Rx : qualité CPL Rx estimée
- Type : type de produit (PLT300, 320, 130)
- Version : numéro de version
- Relais : nom du relais

# **11 Spécifications**

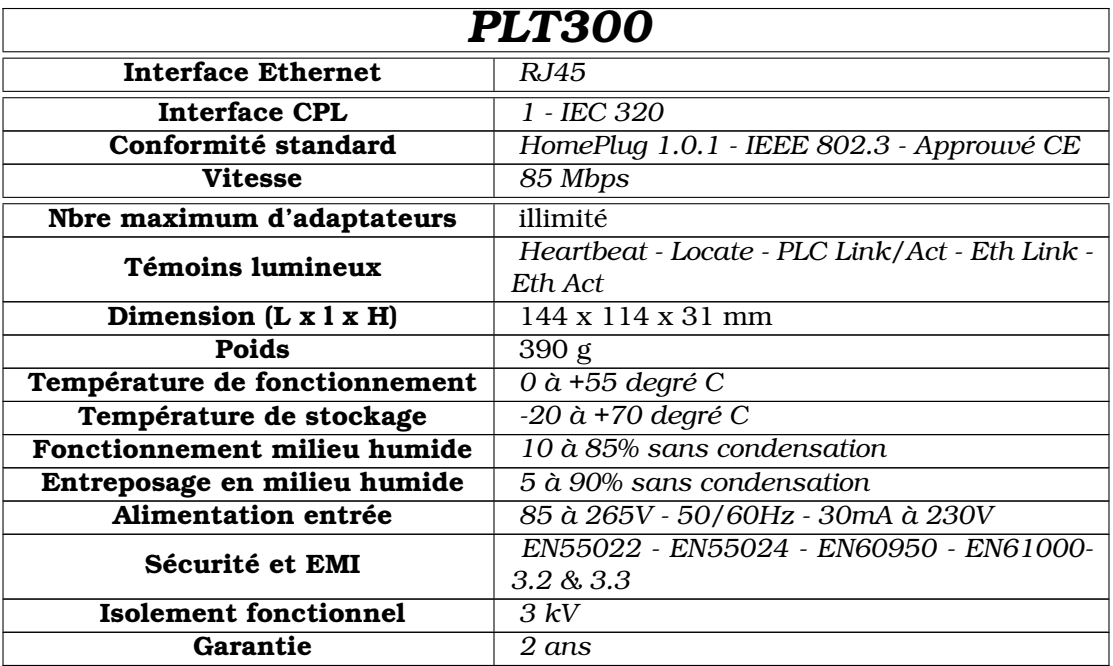

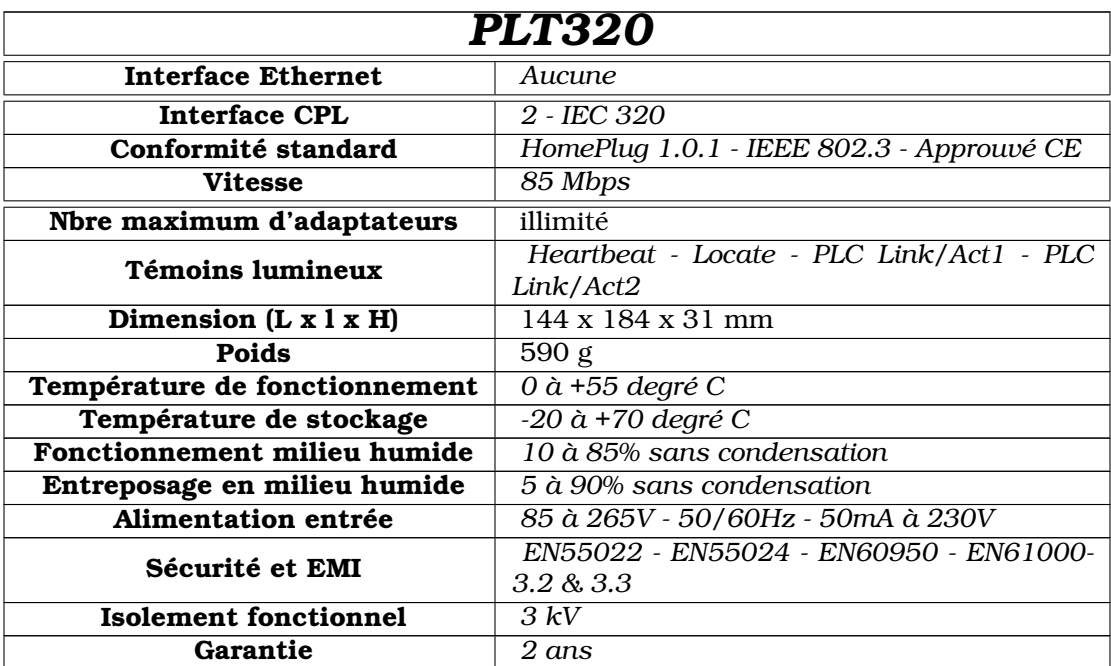

# **12 Dépannage**

### Si le réseau courant porteur ne fonctionne pas :

- 1. Vérifiez que le témoin **Hearbeat** clignote (fréquence d'une seconde), il indique un démarrage correcte du produit.
- 2. Vérifiez que le témoin **PLC Link** est allumé, il indique que le produit a détecté un autre adaptateur sur le réseau.
- 3. Assurez-vous que tous vos PLT300 sont correctement branchés sur les prises électriques. Assurez-vous que votre prise de courant fonctionne en y branchant un autre appareil électrique.

Si elle fonctionne, essayez une autre prise.

Ne connectez pas d'onduleur ou votre ordinateur sur le même bloc de prises.

Ne connectez pas un PLT300 sur une prise protégée ou équipée de filtre (parafoudre, surtension...).

- 4. Vérifiez le câblage Ethernet. Le témoin **ETH Link** s'allume si un autre équipement Ethernet est détecté à l'autre extrémité du câble. Si la diode reste éteinte, vérifiez que les deux équipements sont allumés et que le câble n'est pas défectueux.
- 5. Vérifiez que les PLT300 sont tous présents sur le réseau courant porteur. Connectez vous sur un PLT à l'aide d'un navigateur et procéder à une découverte des produits (RESEAU CPL / Liste des produits) Si tous les adaptateurs sont présents, passez à l'étape [6](#page-69-0) . Si un ou plusieurs adaptateurs ne sont pas trouvés :
	- Les PLT300 peuvent avoir été programmés avec une clé de cryptage différente.
	- Débranchez et rebranchez le ou les adaptateurs non détectés et réessayez cette étape.
	- Repasser les produits non détectés en configuration usine et réessayez.
- <span id="page-69-0"></span>6. Vérifiez que la connexion entre vos équipements réseau fonctionne. Utiliser l'utilitaire "*ping*" qui permet de tester le temps de réponse entre 2 équipements. [ping adresse ip d'un équipement réseau], ceci devrait renvoyer 4 bons paquets de données.

Si rien ne fonctionne, le PLT300 est peut-être défectueux. Contactez votre revendeur pour obtenir un bon de retour (RMA) pour son remplacement.

Si le réseau courant porteur fonctionne à très basse vitesse :

Une connexion lente est presque toujours due à une mauvaise connexion électrique.

- 1. En cas de réseau électrique triphasé, utilisez les bridges (coupleur de phase intégré) ou un coupleur de phase externe.
- 2. Branchez vos PLT300 directement dans une prise de courant et non pas sur une multiprise ou sur une rallonge, si nécessaire utilisez une biplite (fiche en T) voir page [15.](#page-15-0)
- 3. Essayez une autre prise.
- 4. Ne pas utiliser de prise protégée ou équipée de filtre (parafoudre, surtension...).
- 5. Vérifiez si tous les PLT sont bien sur le même réseau électrique.

# **13 Glossaire**

#### **802.x**

Ensemble de normes IEEE définissant les protocoles de réseaux locaux.

#### **ADAPTATEUR**

Une interface matérielle entre un équipement et le réseau, il s'agit ici des boîtiers PLT3xx.

#### **ADRESSE IP**

Adresse délivrée à une machine serveur sous la forme w.x.y.z (w, x, y, z compris entre 0 et 255). L'adressage IP est le moyen de connaître, d'identifier et de localiser toute machine connectée à l'Internet. Plus largement sur les réseaux locaux, les adresses IP permettent de faire communiquer les machines entre elles.

#### **ADRESSE MAC**

Adresse matérielle d'un équipement connecté à un média partagé.

#### **CSMA/CA** (Carrier Sense Multiple Access/Collision Avoidance)

Accès multiple avec Écoute de Porteuse/Évitement de Collision.

Méthode d'accès à un réseau local dans laquelle un équipement qui veut émettre vérifie qu'un autre équipement n'est pas déjà en train de le faire au même moment (dans ce cas une émission générerait une collision). Dans la méthode par évitement de collision (CA) la vérification s'effectue avant l'émission, et l'on cherche à éviter la collision. Cette méthode est efficace si le temps alloué est faible comparé à la longueur du paquet, et si le nombre de stations est faible.

#### **CSMA-CD** (Carrier Sensed Multiple Access/Collision Détection)

Accès Multiple avec Ecoute de Porteuse/Détection de Collision.

Méthode d'accès à un réseau local dans laquelle un équipement qui veut émettre vérifie qu'un autre équipement n'est pas déjà en train de le faire au même moment (dans ce cas une émission générerait une collision). Pendant la transmission l'équipement s'assure qu'il n'y a pas de collision. Si une collision est détectée, l'équipement émet à nouveau son message après un temps d'attente aléatoire.

#### **DHCP** (Dynamic Host Configuration Protocol)

Il s'agit d'un protocole qui permet à un ordinateur qui se connecte sur un réseau d'obtenir dynamiquement (sans intervention particulière) sa configuration (principalement, sa configuration réseau). Vous n'avez qu'à spécifier à l'ordinateur de se trouver une adresse IP tout seul par DHCP. Le but principal étant la simplification de l'administration d'un réseau.

#### **ETHERNET**

Norme pour Réseau local conçue à l'origine par Xerox, DEC et Intel, aujourd'hui normalisée par l'ISO. Fonctionne normalement à 10 Mbps (Mbits par seconde) sur un câble coaxial, une topologie en Bus et une méthode d'accès CSMA-CD.

#### **HUB**

Multi-répéteur : unité matérielle/logicielle de raccordement d'un ensemble de stations à un réseau local. Se présente sous la forme d'un coffret ou d'une armoire de concentration sur lequel son reliés toutes les machine d'un réseau local. Le HUB resynchronise et retransmet le signal de données comme un répéteur, mais peut aussi avoir d'autres fonctionnalités en matière de gestion de réseau par exemple. Un HUB est en général multi-ports afin de relier entre eux plusieurs équipements créant ainsi une topologie en étoile.

#### 13 GLOSSAIRE 71

Association d'ingénieurs électroniciens américains jouant un rôle important comme forum d'étude et de discussion sur la normalisation. Elle a joué un rôle important dans la normalisation des réseaux locaux avec les normes 802.3 (Ethernet), 802.4 (bus à jeton) et 802.5 (token ring). Le site de IEEE : http://www.ieee.org

#### **ISO** (International Standard Organisation)

Organisme international fondé en 1946 et dépendant de l'ONU chargé de la normalisation dans plusieurs domaines, dont l'informatique, les réseaux et les communications. Une liste des normes ISO : http://www.iso.ch/

#### **LAN**(Local Area Network)

Un réseau local (en abrégé RLE pour réseau local d'entreprise, en anglais LAN pour Local Area Network) est un réseau informatique à une échelle géographique relativement restreinte, par exemple une salle informatique, une habitation particulière, un bâtiment ou un site d'entreprise. Pour le particulier, le grand public, les LAN peuvent être vus comme un moyen de partager une connexion Internet, pour travailler sur un même serveur ou pour jouer à des jeux en réseau.

#### **MDI** (Medium-Dependent Interface / Interface Dépendante du Médium)

**MDIX** (Medium-Dependent Interface X / Interface croisée Dépendante du Médium)

Interface mécanique et électrique utilisée dans un réseau Ethernet pour relier l'interface d'un équipement au câble du réseau.

C'est entre-autre l'interface proposée par un équipement d'interconnexion (HUB, pont ou switch) pour se relier à un autre équipement (ordinateur ou autre équipement d'interconnexion). Un port MDI se connecte à un port MDIX via un câble en paires torsadées droit, tandis qu'une liaison MDI-MDI ou MDIX-MDIX s'effectue via un câble croisé.

#### **OSI** (Open Systems Interconnection / Interconnexion de Systèmes Ouverts)

Modèle de référence défini par l'ISO constitué de 7 couches (dites d'abstraction), chacune spécifiant les fonctions et les protocoles nécessaires à deux noeuds pour communiquer en utilisant l'infrastructure réseau sous-jacente (médium physique, commutateurs, routeurs, ponts, multiplexeurs, noeuds intermédiaires). Application- Présentation - Session- Transport- Réseau- Liaison de données- Physique. Ce cadre conceptuel défini par l'ISO (International Standard Organisation) permet de normaliser l'échange entre réseaux hétérogènes. Lorsqu'une couche transmet ses données à la couche sous-jacente, on dit que les données sont encapsulées.

#### **RJ45**

Type de connecteur utilisé pour les réseaux locaux en particuliers ceux en paires torsadées de type UTP, pour Ethernet 10Base-T et 100Base-T notamment. Il est utilisé avec des câbles 8 fils 8 contacts dont 4 seulement sont reliés. Sur ce type de réseaux, la distance maximum entre le concentrateur et une machine ne doit pas dépasser 100m tout compris.

#### **ROUTEUR**

Désigne un équipement qui assure la fonction d'acheminement (routage) d'une communication de données à travers un réseau (niveau 3 du modèle OSI).

#### **TCP/IP** (Transmission Control Protocol / Internet Protocol)

Protocole de gestion de réseau constitué d'une suite de protocoles fonctionnant ensemble. L'intention première était de créer un protocole capable de traverser divers environnements de réseaux hétérogènes, en empruntant des routes multiples pour arriver à destination finale.

#### **WAN** (Wide Area Network)

Un réseau étendu ou WAN (Wide Area Network) est un réseau informatique couvrant une grande zone géographique, typiquement à l'échelle d'un pays, d'un continent, voire de la planète entière. L'exemple de WAN le plus connu est le réseau Internet lui-même.